# **Семейство c.pCO**

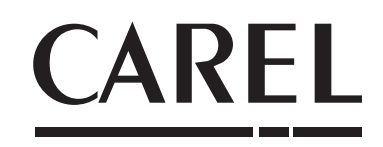

# Программируемый контроллер

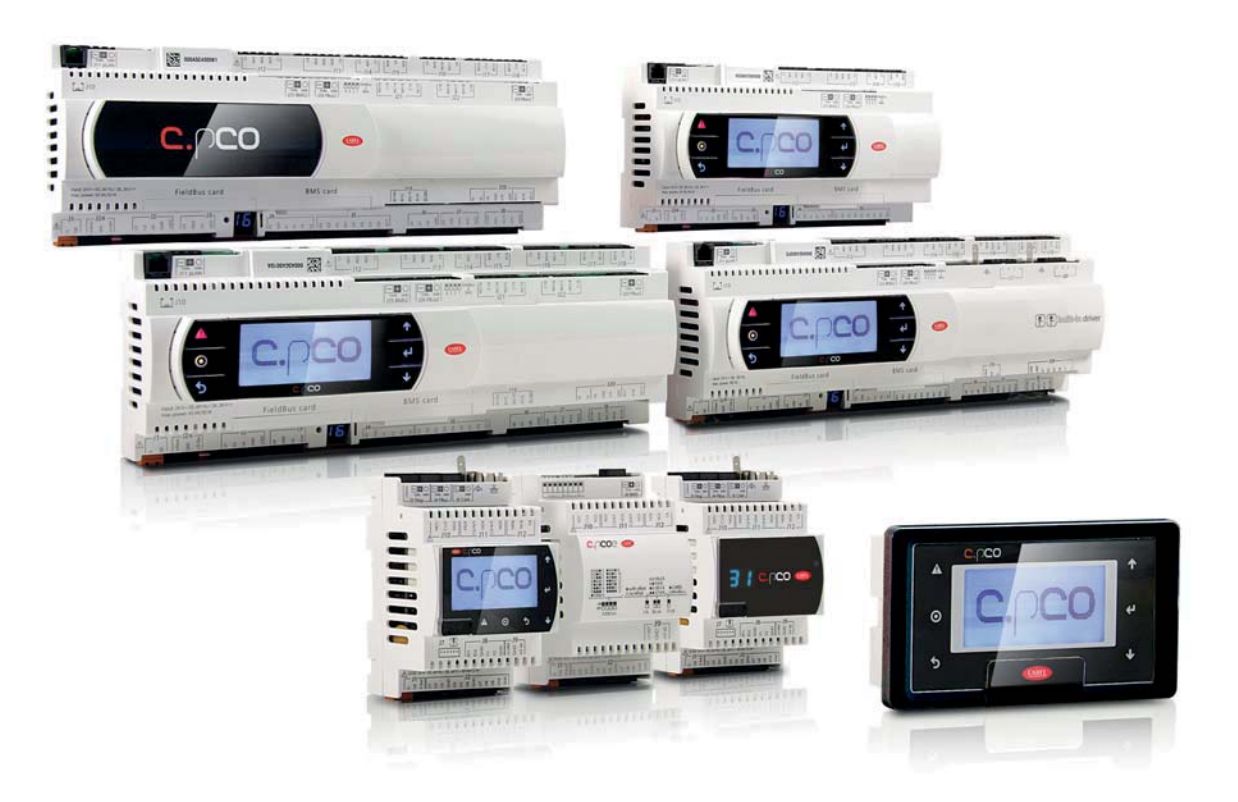

# **Руководство по эксплуатации**

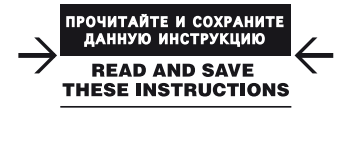

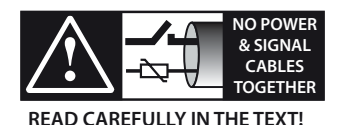

Интегрированные системы управления и энергосбережение

### **ВНИМАНИЕ**

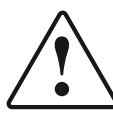

Компания CAREL разрабатывает свою продукцию на основе своего многолетнего опыта работы в области систем отопления, вентиляции и кондиционирования воздуха, постоянных инвестиций в технологическое обновление продукции, процессов и процедур жесткого контроля качества с внутрисистемными и функциональными испытаниями 100% своей продукции, на основе самых передовых технологий, имеющихся на рынке. Однако компания CAREL и ее дочерние компании не гарантируют полного соответствия выпускаемой продукции и программного обеспечения индивидуальным требованиям отдельных областей применения данной продукции, несмотря на применение самых передовых технологий.

Вся ответственность и риски при изменении конфигурации оборудования и адаптации для соответствия конечным требованиям Заказчика полностью ложится на самого Заказчика (производителя, разработчика или наладчика конечной системы). В подобных случаях компания CAREL предлагает заключить дополнительные соглашения, согласно которым специалисты компании выступят в качестве экспертов и предоставят необходимые консультации для достижения требуемых результатов по конфигурированию и адаптации оборудования

Продукция компании CAREL разрабатывается по современным технологиям и все подробности работы и технические описания приведены в эксплуатационной документации, прилагаемой к каждому изделию. Кроме этого, технические описания продукции опубликованы на сайте www.carel.com.

Для гарантии оптимального использования каждое изделие компании CAREL в зависимости от степени его сложности требует определенной настройки конфигурации, программирования и правильного ввода в эксплуатацию. Несоблюдение требований и инструкций, изложенных в руководстве пользователя, может привести к неправильной работе или поломке изделия; компания CAREL не несет ответственности за подобные повреждения.

К работам по установке и техническому обслуживанию оборудования допускается только квалифицированный технический персонал.

Эксплуатация оборудования должна осуществляться только по назначению и в соответствии с правилами, изложенными в технической документации.

Кроме предостережений, приведенных далее в техническом руководстве, необходимо соблюдать следующие правила в отношении любых изделий компании  $CARFI$ 

- Защита электроники от влаги. Берегите от воздействия влаги, конденсата, дождя и любых жидкостей, которые содержат коррозионные вещества, изделие только в подходящих местах, отвечающих требованиям по температуре и влажности, приведенным в техническом руководстве.
- Запрещается устанавливать изделие в местах с повышенной температурой. Повышенные температуры существенно снижают срок службы электронных устройств и могут привести к повреждениям пластиковых деталей и нарушению работы изделия. Разрешается эксплуатировать изделие только в подходящих местах, отвечающих требованиям по температуре и влажности, приведенным в техническом руководстве.
- Разрешается открывать изделие только согласно инструкциям, привеленным В ЛАННОМ DVKOROЛСТВА
- Берегите изделие от падений, ударов. В противном случае могут повредиться внутренние цепи и механизмы изделия
- Запрешается использовать коррозионные химические вешества. растворители и моющие средства.
- .<br>Запрешается использовать излелие в условиях отличающихся от указанных в техническом руководстве.

Все вышепривеленные требования также распространяются на контроллеры, платы последовательного интерфейса и другие аксессуары, представляемые компанией CAREL.

Компания CAREL регулярно занимается разработкой новых и совершенствованием имеющихся изделий. Поэтому компания CAREL сохраняет за собой право изменения и усовершенствования любых упомянутых в данном руководстве изделий без прелварительного увеломления

Изменение технических данных, приведенных в руководстве, также осуществляется без обязательного уведомления.

Степень ответственности компании CAREL в отношении собственных изделий регулируется общими положениями договора CAREL, представленного на сайте www.carel.com и/или дополнительными соглашениями, заключенными с заказчиками; в частности, компания CAREL, ее сотрудники и филиалы/ подразделения не несут ответственности за возможные издержки, отсутствие продаж, утрату данных и информации, расходы на взаимозаменяемые товары и услуги, повреждения имущества и травмы людей, а также возможные прямые, косвенные, случайные, наследственные, особые и вытекающие повреждения имущества вслелствие халатности, установки, использования или невозможности использования оборудования, даже если представители компании CAREL или филиалов/подразделений были уведомлены о вероятности подобных повреждений.

### **DISPOSAL**

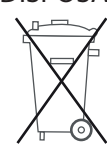

ИНФОРМАЦИЯ ДЛЯ ПОЛЬЗОВАТЕЛЕЙ О НАДЛЕЖАЩЕЙ УТИЛИЗАЦИИ ЭЛЕКТРИЧЕСКОГО И ЭЛЕКТРОННОГО ОБОРУДОВАНИЯ (ДИРЕКТИВА ЕС ОБ ОТХОДАХ ЭЛЕКТРИЧЕСКОГО И ЭЛЕКТРОННОГО ОБОРУДОВАНИЯ)

В соответствии с требованиями европейской директивы 2002/96/ЕС от 27 января 2003 г. и применимыми требованиями действующего национального законодательства, необходимо соблюдать следующие правила:

- Изделия не утилизируются вместе с обычными городскими отходами, а собираются и утилизируются отдельно;
- Следует использовать государственные или частные системы сборки и переработки отходов, установленные государственными законами. Также можно вернуть отработавшее ресурс оборудование дистрибьютору при приобретении нового оборудования.
- Изделие может содержать опасные для здоровья вещества: ненадлежащая эксплуатация или утилизация изделия может нанести вред здоровью людей и окружающей среде;
- Символ перечеркнутого мусорного ящика, указанный на изделии, упаковочном материале или руководстве по эксплуатации, означает, что изделие выпущено на рынок позднее 13 августа 2005 г. и утилизируется отдельно;
- Наказание за незаконную утилизацию отходов производства электрических и электронных изделий устанавливается государственными органами надзора за ликвилацией отхолов.

Гарантия на материалы: 2 года (с даты производства, включая расходные материалы)

Сертификат: Изделия компании CAREL INDUSTRIES Hqs соответствуют требованиям станларта качества ISO 9001.

ВНИМАНИЕ: во избежание электромагнитных наводок не рекомендуется .<br>Прокладывать кабели датчиков и цифровые сигнальные линии вблизи силовых кабелей и кабелей инлуктивных нагрузок.

Запрещается прокладывать силовые кабели (включая провода распределительного щитка) в одном кабель-канале с сигнальными кабелями.

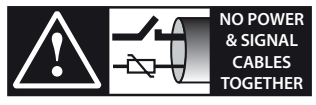

**READ CAREFULLY IN THE TEXT** 

**RUS** 

**CAREL** 

## Содержание

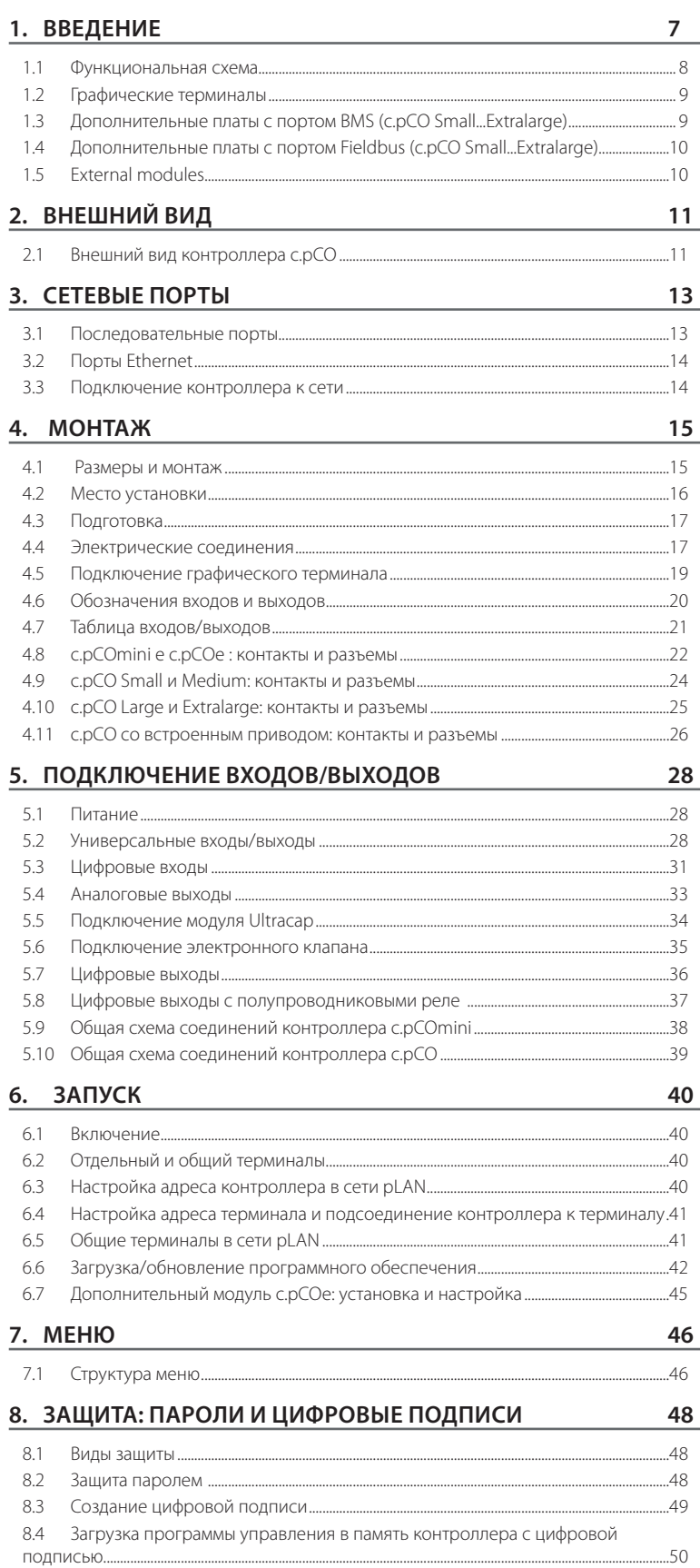

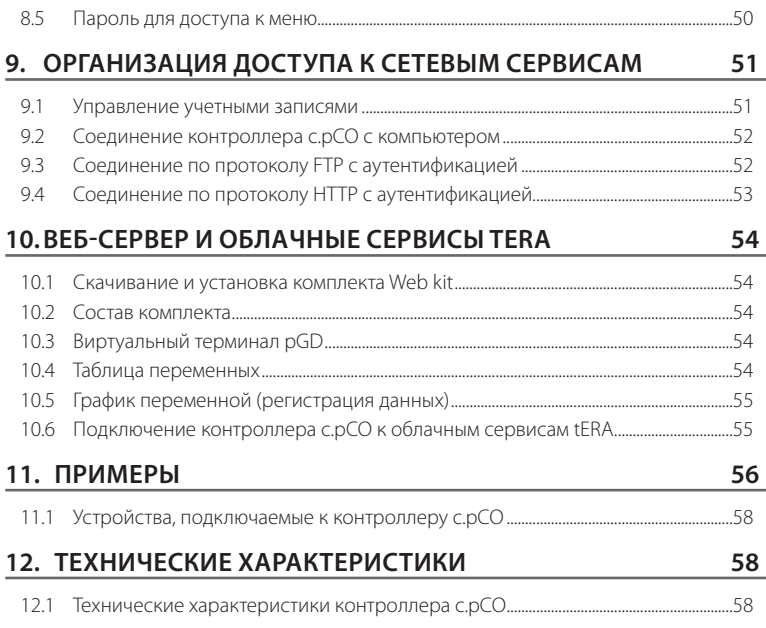

Программируемые электронные контроллеры с микропроцессорным управлением и многозадачной операционной системой семейства с.pCO совместимы с другими устройствами семейства с.pCO, куда входят программируемые контроллеры, графические терминалы, шлюзы, платы интерфейсов и устройства удаленного управления. Контроллеры представляют собой мощный инструмент управления, который легко интегрируется в большинство представленных на рынке автоматизированных систем управления (BMS). Контроллер, выпускаемый компанией CAREL, представляет собой идеальное решение для управления практически любыми холодильными установками, системами отопления, вентиляции и кондиционирования воздуха (ОВиК). Контроллер легко вписывается в требуемую схему управления климатическим оборудованием и хладотехникой с учетом индивидуальных требований эксплуатирующей организации. В отличие от контроллеров семейства pCO, в рамках данного семейства представлена новая компактная модель c.pCOmini, которая подходит как для врезного монтажа, так и для монтажа на DIN-рейку (по размеру занимая на рейке место 4 модулей). Данная модель комплектуется 10 универсальными входами/выходами и может оснащаться встроенным приводом для управления электронным ТРВ с униполярным двигателем. Выпускается в следующих типоразмерах: c.pCO Small, Medium, Large, ExtraLarge. Количество входов и выходов при необходимости можно легко увеличить, установив дополнительную плату c.pCOe.

Контроллеры среднего типоразмера (Medium) могут комплектоваться двумя приводами электронных ТРВ. Модуль Ultracap (опция) может использоваться как источник аварийного питания приводов для экстренного закрытия клапанов в случае отказа основного питания переменного тока.

Контроллер c.pCO может подключаться к сети Ethernet и обмениваться данными с другими контроллерами семейства c.pCO. Каждое устройство, подключенное к сети, в зависимости от загруженной в память программы управления может обмениваться с другими сетевыми устройствами цифровыми и аналоговыми переменными. Кроме этого, к контроллеру c.pCO по сети pLAN (pCO Local Area Network) можно подключать графические терминалы серии pGD.

Каждый последовательный порт Fieldbus, встроенный в контроллер или находящийся на установленной в нем дополнительной плате, можно подсоединить к низовой автоматике, например, приводу клапана или заслонки, внешнему приводу (например, приводу управления электронными ТРВ серии EVD Evolution).

Каждый последовательный порт BMS, встроенный в контроллер или находящийся на установленной в нем дополнительной плате, можно подсоединить к стандартным системам шин уровня низовой автоматики, уровня автоматизации или уровня управления, например, Konnex®, LON®, BACnet™ и др.

Операционная система (ОС) в реальном времени эффективного распределяет ресурсы для обеспечения оптимальной работы программы управления, обработки 32-битных данных и цифр с плавающей запятой, поддерживает режим с несколькими ведущими устройствами (Ethernet multimaster) и несколько протоколов передачи данных.

#### Основные особенности:

- оптимизация объема памяти, занимаемого операционной системой и программой управления, скорости загрузки, времени загрузки программы управления и цикла;
- оптимизация производительности: контроллер может одновременно выполнять несколько задач, разграничивая их по приоритету;
- независимые процессы: каждый процесс, например, передача данных по протоколу, управление портом USB, обработка данных и регистрация событий в журнале тревоги, обмен данными с облачным сервисом tERA, происходит независимо от других процессов;
- отладка и диагностика;
- встроенная поддержка стека протоколов TCP/IP с многозадачностью

#### Локальный доступ:

- встроенный полностью настраиваемый веб-сервер с поддержкой HTML и JavaScript. Память объемом 90 Мб для хранения веб-страниц, которые можно создавать в большинстве распространенных редакторов вебсайтов. Поддерживается стандарт CGI (Common Gateway Interface) для считывания и записи переменных программы управления на динамических веб-страницах. Другие современные функциональные возможности: просмотр данных, показываемых на графическом дисплее pGD1, в браузере, построение графиков по данным, регистрируемым в журнале, и результатам измерения датчиков и энергосчетчиков в реальном времени (графики переменных);
- файл-сервер (FTP): доступ к файлам контроллера c.pCO по локальной сети через FTP-сервер. Соответственно, через FTP-клиент можно

подключаться к контроллеру и загружать обновления, веб-страницы и документы. Из журнала контроллера можно выгружать данные в формате файлов с расширением ".csv" (данные, разделенные запятыми).

- создание учетных записей с разграничением прав доступа к вебсерверу и FTP-серверу;
- поддержка нескольких одновременных сеансов передачи по протоколам Modbus TCP/IP Master и Slave;
- поддержка протокола BACnet™ с профилем B-BC (MSTP или TCP/IP, лицензия приобретается отдельно).

#### Удаленный доступ:

- встроенная поддержка доступа к облачному сервису Carel tERA: для безопасного соединения с сервером tERA достаточно подключить контроллер к обычному маршрутизатору. В числе предлагаемых удаленных сервисов обработка переменных регулирования, рассылка аварийных сообщений, анализ данных и отчеты. Передаваемые данные шифруются по стандарту SSL (Secure Socket Layer) в соответствии с требованиями Национального Института Стандартов и Технологий (NIST), устанавливающего международные стандарты на безопасность передачи данных через Интернет;
- брандмауэр обеспечивает безопасный удаленный доступ (соединение с облачным сервисом tERA или шифруемое VPN-соединение)

Встроенный порт USB: для обновления программного обеспечения контроллера, загрузки веб-страниц, документов и программ управления во флэш-память контроллера. Через этот порт можно выгружать из контроллера журналы с зарегистрированными данными.

- c.pCO Small...Extralarge: порт USB для подключения подчиненных устройств (device) и порт USB (хост) под прямым управлением операционной системы. Порт USB хост (верхний): для подсоединения USB-накопителя и загрузки обновлений (операционной системы/ программы управления) в память контроллера. Порт USB device (нижний): для подсоединения контроллера c.pCO к компьютеру. В этом случае память контроллера, во-первых, выступает в качестве съемного накопителя, а, во-вторых, можно через этот порт установить соединение с программой c.suite, предназначенной для настройки и отладки в режиме онлайн.
- c.pCOmini: 2 порта USB физически объединены в одном порте micro USB; в конечном итоге, этот порт функционально аналогичен двум порта на моделях большего типоразмера.

#### Другие особенности:

- к одному контроллеру можно подсоединить до 3 графических терминалов PGD1/ pGDE;
- встроенный или внешний графический терминал с дисплеем и кнопками со светодиодной подсветкой для загрузки программного обеспечения в память контроллера и ввода его в эксплуатацию;
- универсальные входы/выходы, конфигурируемые через программу управления и предназначенные для подключения активных и пассивных датчиков, источников цифровых сигналов, аналоговых сигналов и сигналов ШИМ-регулирования. Таким образом, при необходимости всегда можно изменить конфигурацию входов и выходов без необходимости замены существующего контроллера на модель с большим количеством входов/выходов;
- поддержка среды программирование c.suite, которая устанавливается на компьютер и предназначена для составления собственных программ управления, эмулирования работы, диспетчеризации и настройки сетевых параметров Ethernet;
- широкий выбор моделей, отличающихся:
	- типоразмером (mini, Small, Medium, Large и Extralarge) для оптимального выбора контроллера под текущие задачи;
	- цифровыми выходами (реле 24/230В) и твердотельными выходами (полупроводниковые реле);
	- нормально замкнутыми или нормально разомкнутыми релейными выходами;
	- встроенными оптоизолированные/без оптоизоляции сетевыми последовательными портами;
	- встроенным дисплеем (опция);
	- разными соединительными разъемами (пружинные, винтовые и др.).

Программное обеспечение c.suite: представляет собой набор отдельных программных модулей, каждый из которых используется на определенном этапе разработки программы управления ОВиК. Программа c.suite рассчитана на специалистов разной квалификации и позволяет всем им одновременно работать над одним проектом, повышая эффективность труда и рационализируя групповой процесс разработки. Все программные модули взаимодействуют между собой по принципу централизованного обмена данными, опционально это может происходить по номеру версии программного обеспечения (SVN):

**RUS** 

- c.strategy: программный модуль, рассчитанный на опытных программистов, занимающихся разработкой основного ядра программы управления. Достоинства этого программного модуля:
- полная независимость логики программирования от аппаратного обеспечения и подсоединенных устройств;

- поддержка языков программирования стандарта IEC 61131: ST (язык структурированного текста), FBD (язык функциональных блоков), SFC (язык последовательных функциональных схем), LD (язык лестничной логики), которые можно использовать одновременно;

- обработка данных следующих типов: 32-битные, плавающая точка, массив и естественные конструкции:

- отладка по порту USB или Ethernet;

- c.mask: специальный программный модуль для разработчиков пользовательского интерфейса.
- c.desian: программный модуль для создание конфигураций, например, типа контроллера и типоразмера, типа входов/выходов, протоколов ведущего/ ведомых устройств, набора параметров по умолчанию, регистрации данных в журнале, сетевых адресов и управления учетными записями, подключению к облачным сервисам tERA.
- c.factory: программный модуль для настройки контроллера, загрузки программы управления и параметров конфигурации на этапе заводской сборки.

#### Применение

Составляя новые программы управления, олин контроллер можно использовать для управления самым разным оборудованием:

- холодильные установки и тепловые насосы;  $\cdot$
- $\overline{a}$ крышные кондиционеры;
- воздушные агрегаты;
- центральные кондиционеры малого и среднего размера (под заказ);  $\sim$
- охлаждаемые витрины (под заказ и по спецификациям);
- хололильные камеры (пол заказ и по спецификациям):
	- помещения технологической обработки;
- компрессорные установки;
- универсальные контроллеры, обеспечивающие выполнение части процесса.

#### Функциональная схема  $1.1$

На рисунке ниже показан пример подключения для управления центральным кондиционером. Приводы воздушных заслонок и клапанов представляют собой устройства низовой автоматики, которые обмениваются данными по шине Fieldbus 1 (поз. С). По шине Fieldbus 2 (поз. Е) сетевые датчики передают результаты измерений. Кроме этого, по этой шине контроллер обменивается ланными и перелает уставки на плату управления увлажнителем и вентилятор. Встроенный и выносной графические терминалы, подключенные к сети pLAN (поз. A), служат для установки программ управления и ввола всей системы в эксплуатацию. .<br>Сенсорный графический терминал PGD touch очень прост и удобен в использовании, и прекрасно подходит для настройки времени включения и выключения оборудования, редактирования основных параметров, запуска различных функций программы управления и просмотра сообщений тревоги, возникающих в процессе эксплуатации системы. Данные передаются по порту Ethernet (поз. D). К этой сети можно подсоединить еще один контроллер с.рСО, а также подключить систему к облачным сервисам tEra или системе диспетчерского управления ВАСпеt™. Такая система может подключаться и к системе диспетчерского управления стандарта Konnex®, LON®, BACnet™ и др., но для этого потребуется соответствующая дополнительная плата BMS1 (поз. В).

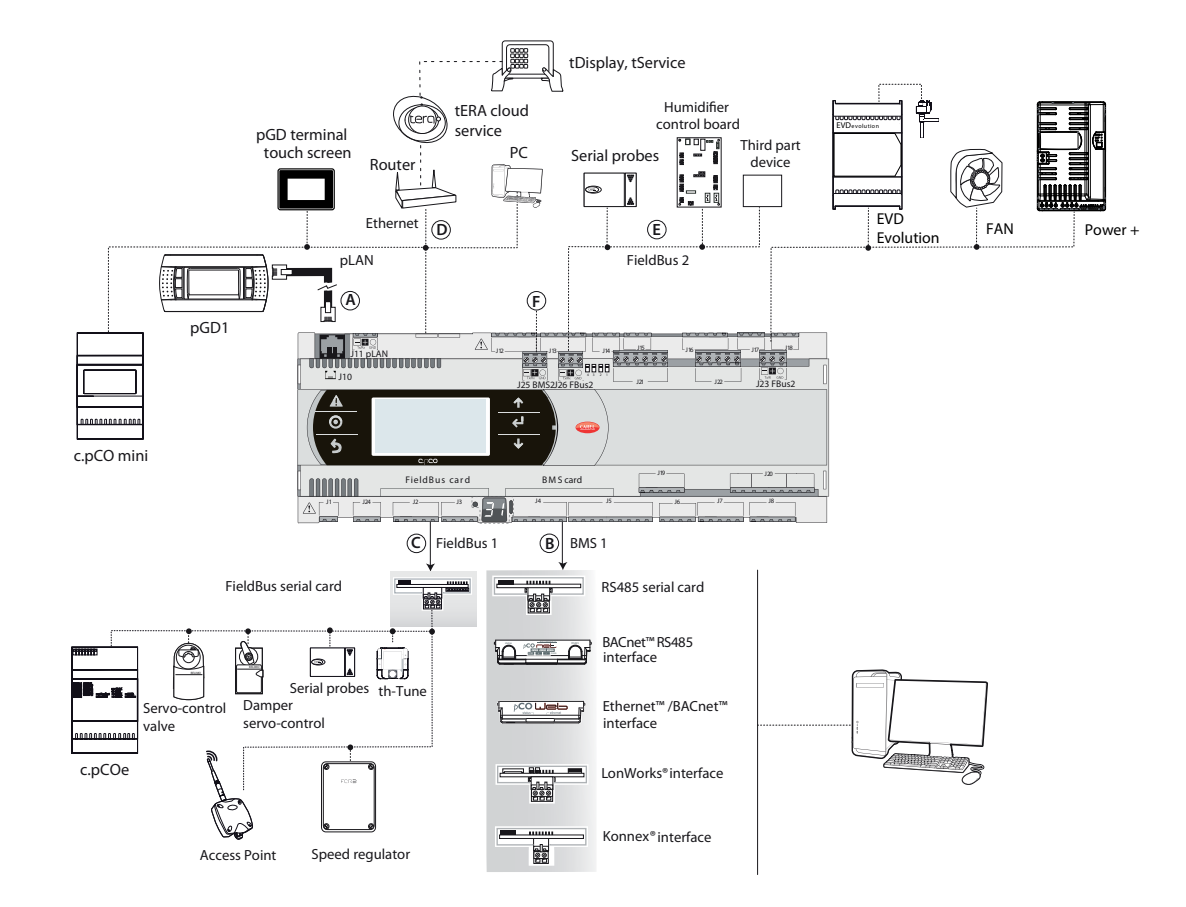

 $P$ ис 1 а

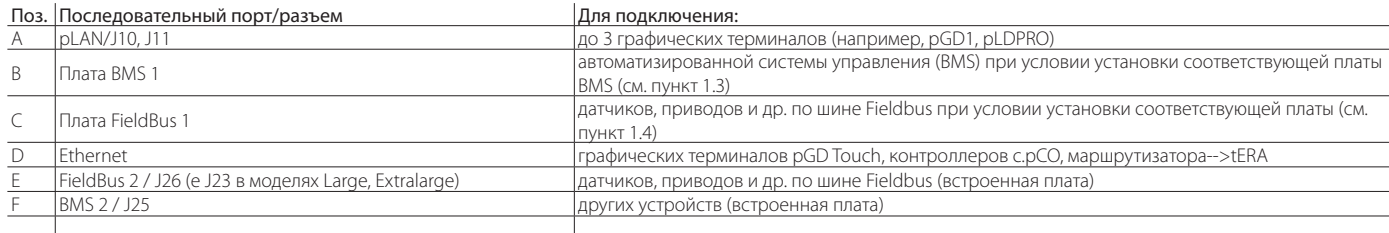

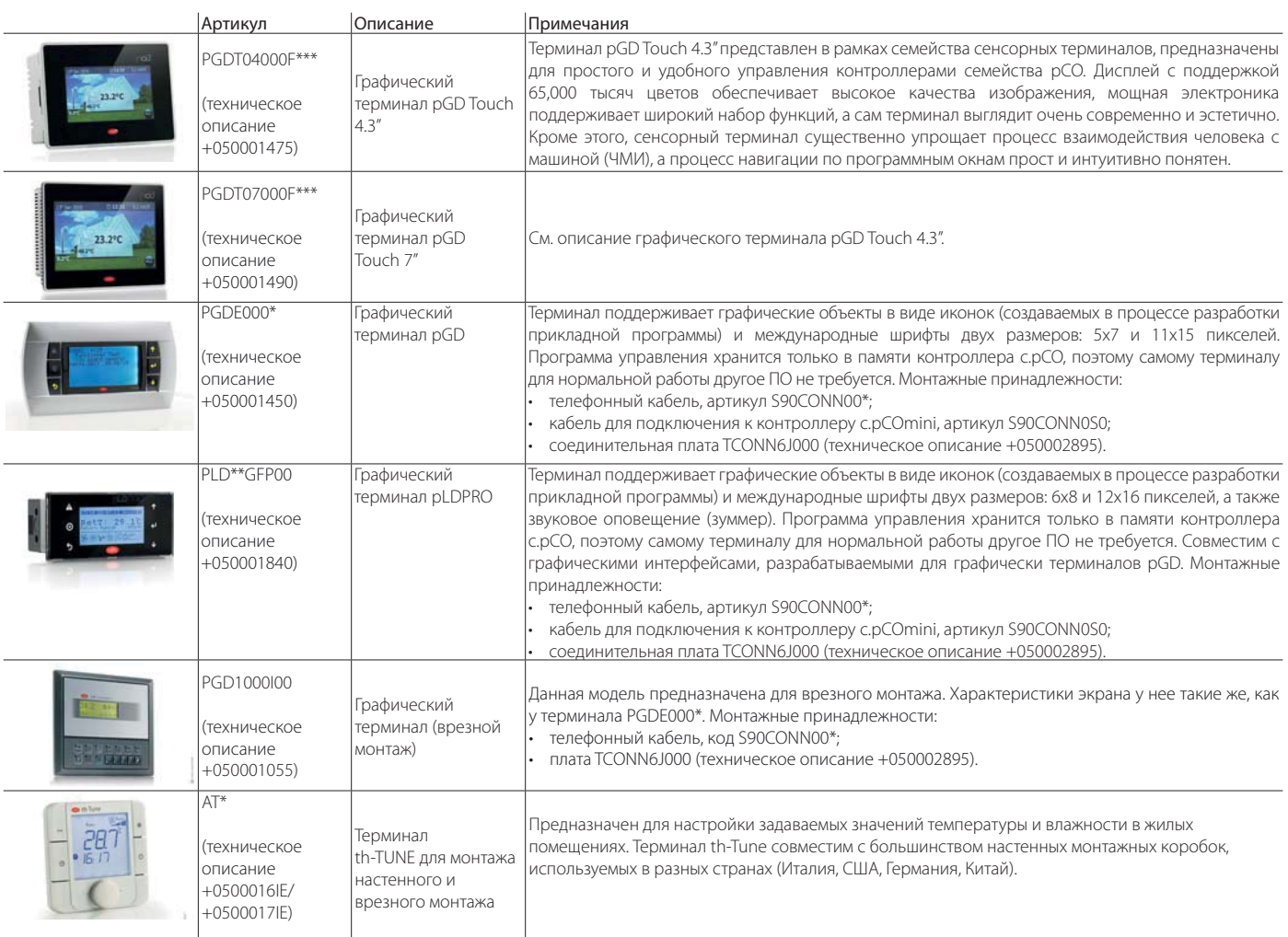

## **1.3 Дополнительные платы с портом BMS (c.pCO Small...Extralarge)**

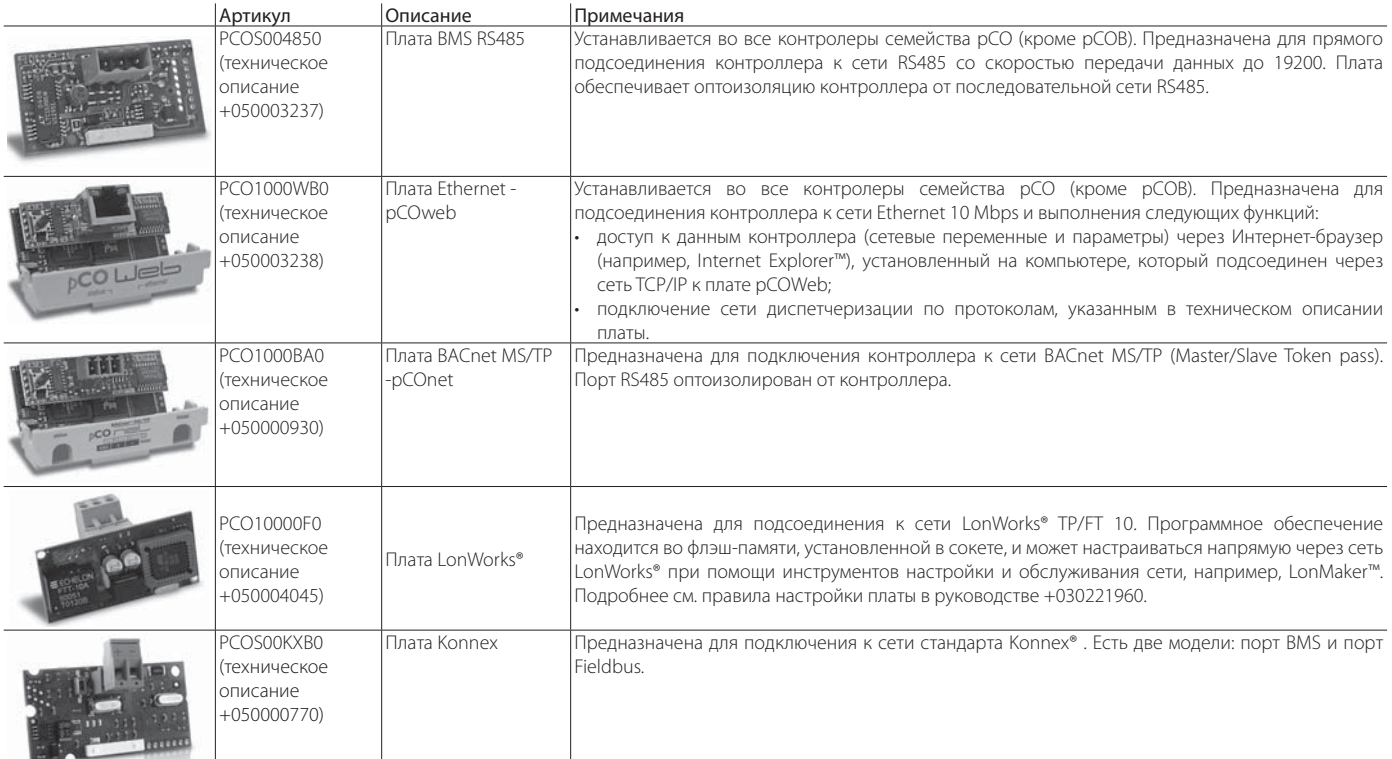

**RUS**

## **1.4 Дополнительные платы с портом Fieldbus (c.pCO Small...Extralarge)**

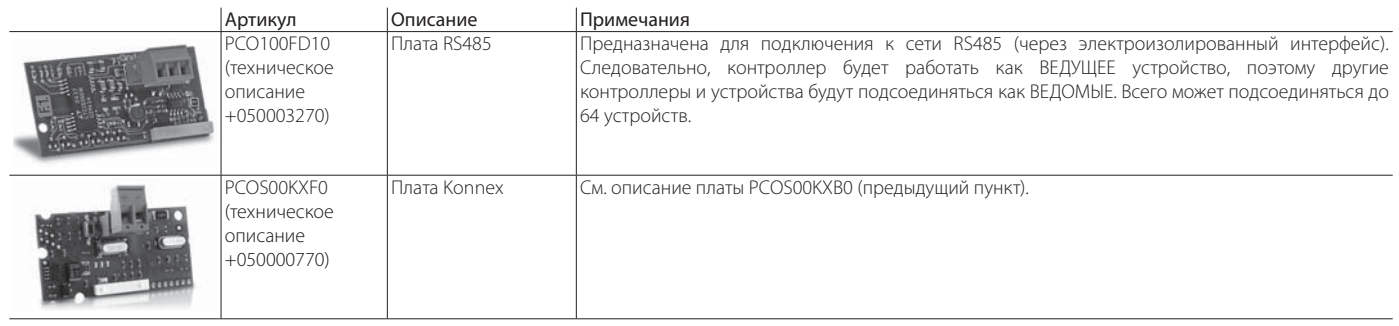

## **1.5 External modules**

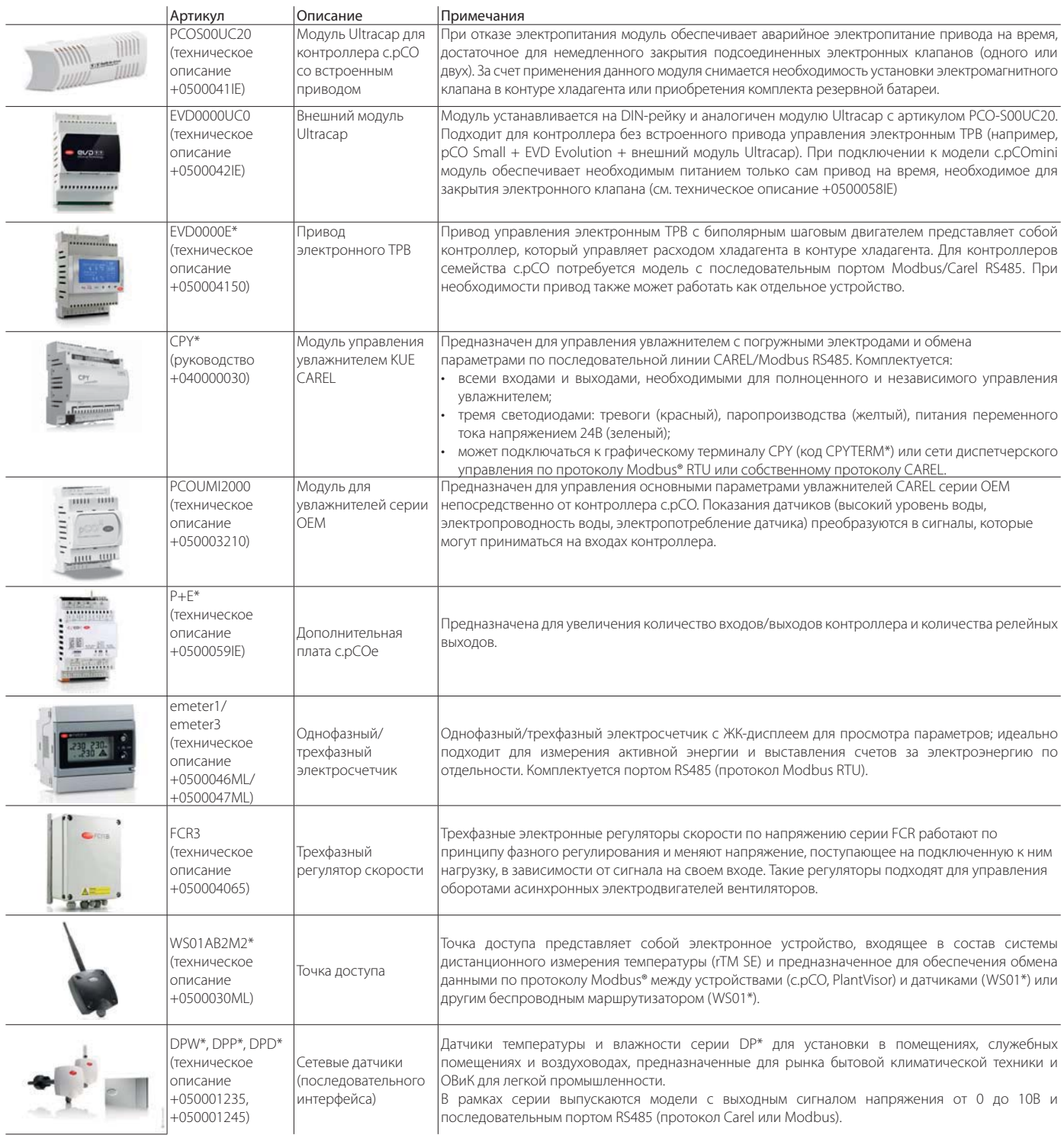

#### Внешний вид контроллера с.рСО  $2.1$

На лицевой панели определенных моделей есть дисплей и шесть кнопок с подсветкой, которые при нажатии по отдельности и в определенных сочетаниях предназначены для:

 $2.$ 

- загрузки программы управления;
- $\mathbf{r}$ ввода в эксплуатацию.

В зависимости от загруженной программы управления в процессе обычной работы дисплей может использоваться для:

- редактирования основных рабочих параметров;  $\ddot{\phantom{a}}$
- просмотра результатов измерения, текущих функций и полученных сообщений тревоги.

![](_page_10_Figure_9.jpeg)

#### Рис 2.а

 $\overline{H}$ 

 $\mathcal{N}$ 

- Обозначения:
- Кнопка для настройки адреса в сети pLAN  $\overline{B}$ Дисплей для проверки адреса в сети pLAN -<br>Светодиод питания  $\Gamma$ Светолиол перегрузки Микропереключатели смены режима FieldBus/BMS порта J26 **NOOT USB** (XOCT)

Каждый контроллер комплектуется входами/выходами (см. пункт 5) и дополнительным дисплеем с кнопкой и светодиодом для настройки сетевого адреса pLAN. В зависимости от модели контроллер может иметь встроенный графический терминал и порты USB.

#### Кнопки

![](_page_10_Picture_207.jpeg)

Примечание: после загрузки программы управления назначение всех кнопок соответственно зависит от этой программы, поэтому описание, приведенное выше в руководстве, может несколько не соответствовать действительности.

**Nopt Ethernet** 

Основной дисплей

Порт USB (ведомые устройства)

Клемма заземления порта Ethernet  $\mathbb N$ P Выхол управления клапаном с униполярным лвигателем **RUS** 

## **RUS**

## ARF

## **Дисплей (c.pCO Small...Extralarge)**

Есть два дисплея:

- основной дисплей на встроенном графическом терминале (если есть);
- дополнительный дисплей, который показывает адрес контроллера в сети pLAN.

#### **Дисплей (c.pCOmini)**

Встроенный дисплей (если есть) и дополнительный дисплей, показывающий адрес контроллера в сети pLAN.

#### **Светодиоды (c.pCO Small...Extralarge)**

Есть шесть светодиодов:

- 1 желтый светодиод показывает питание;
- 1 красный светодиод показывает перегрузку по разъему +VDC (J2-5);
- 4 светодиода показывают состояние клапанов (только в контроллерах с.pCO со встроенными приводами). Мигающий светодиод показывает, что клапана в данный момент в движении. Горящий светодиод показывает, что клапан полностью закрыт или открыт.

![](_page_11_Picture_203.jpeg)

#### **Микропереключатели (c.pCO Small...Extralarge)**

Есть четыре микропереключателя для настройки порта J26 для работы в режиме Fieldbus или BMS (подробнее см. "Настройка порта J26").

#### **Порты USB**

#### c.pCO Small...Extralarge

У контроллера два порта USB, скрытых под съемной крышкой. Они предназначены для загрузки программы управления и операционной системы, сохранения журналов и т.д.

- порт USB "хост" для подключения USB-накопителей;
- порт USB "device" для подсоединения к порту USB компьютера.

#### c.pCOmini

У модели c.pCOmini один порт micro USB для загрузки программы управления и операционной системы, сохранения журналов данных и т.д. • один порт USB работает и как "хост" для подсоединения USB-

накопителей, и как "device" для подсоединения к компьютеру.

#### **Этикетка с MAC-адресом**

Этикетка с QR-кодом, содержащая Mac-адрес, который уникальным образом идентифицирует контроллер в сети Ethernet.

![](_page_11_Figure_26.jpeg)

#### Последовательные порты  $3.1$

#### c.pCO Small...Extralarge

У контроллера пять последовательных портов:

- порт для подключения графического терминала: J10-J11 (pLAN)
- встроенный порт BMS: J25 (BMS2)
- встроенный порт Fieldbus: J26 (FBus2).
- порт BMS при установке дополнительной платы BMS семейства с.рСО (BMS1)
- · порт FieldBus при установке дополнительной платы BMS семейства с.pCO (Fbus1)

У контроллеров типоразмера с.pCO Large и Extralarge есть порт J23 с обозначением FBus2, который аналогичен порту J26. С точки зрения программы управления это одна последовательная линия, поэтому устройства, подключаемые к этим двум портам, должны иметь разные адреса. А с точки зрения электрики, это независимые порты (электрическая неисправность порта J26 не повлияет на состояние порта Ј23). Подробнее см. таблицу технических характеристик (раздел 12).

#### c.pCOmini

- У контроллера имеется:
- порт для подключения графического терминала: J3 (Disp.)
- встроенный порт BMS: J6 (BMS, только у модели с.pCOmini Enhanced)
- встроенный порт Fieldbus: J4 (FBus, у моделей с.рСОтіпі Enhanced и High End).

![](_page_12_Figure_16.jpeg)

Рис 3.а

![](_page_12_Picture_124.jpeg)

# **RUS**

**Настройка порта J26 (c.pCO Small...Extralarge)** У контроллеров c.pCO Small...Extralarge есть 4 микропереключателя для настройки последовательного порта J26 (см. рис.):

- все микропереключатели вниз: порт J26 аппаратно работает в режиме FieldBus;
- все микропереключатели вверх: порт J26 аппаратно работает в режиме BMS\*.

По умолчанию: режим Fieldbus.

(\*) Чтобы использовать последовательный порт как порт BMS, необходимо в среде программирования c.suite указать правильный протокол передачи данных для программы управления контроллера.

![](_page_13_Figure_7.jpeg)

## **3.2 Порты Ethernet**

У контроллеров c.pCO Small...Extralarge есть два порта 10/100 Mbps/s Ethernet. Эти два порта соединены внутри контроллера схемой коммутации, которая автоматически пропускает трафик, не предназначенный для контроллера. Если питание контроллера выключено, пропуск трафика между портами не работает. Оба порта поддерживаются Auto-MDIX для разных кабелей. У контроллера c.pCOmini High End один порт 10/100Mbps/s Ethernet.

### **3.3 Подключение контроллера к сети**

Подключив контроллеры c.pCO к сети через порты Ethernet и последовательные порты, можно организовать работу оборудования по сети по принципу ведущий/ведомый и с несколькими ведущими (Multimaster):

#### Подключение через порт Ethernet

Подключив контроллер c.pCO к сети через встроенный порт Ethernet, можно организовывать сети со скоростью передачи данных до 100 Mbps, работающие по разным протоколам и в которых может быть несколько ведущих устройств. Контроллеры можно соединять между собой через внешний коммутатор (см. рисунок ниже). У моделей c.pCO Small... Extralarge два порта Ethernet соединены внутри самого контроллера схемой коммутации, поэтому такие контроллеры можно организовывать в сети с топологией типа "шлейф" без внешнего коммутатора (см. рис 3.c).

![](_page_13_Figure_14.jpeg)

![](_page_13_Figure_15.jpeg)

#### Подключение через последовательные порты:

Контроллеры c.pCO можно подключать через последовательные порты RS485, объединяя их в сети по принципу ведущий/ведомый. В состав такой сети входит:

- один контроллер c.pCO (ведущий), которые подключается к сети через последовательный порт Fieldbus RS485 по протоколу Carel Master или Modbus Master;
- один или несколько контроллеров c.pCO (ведомых), который подключается к двухточечной сети через последовательный порт BMS RS485 по протоколу Slave или Modbus Slave.

#### MASTER - SLAVE network

![](_page_13_Figure_21.jpeg)

![](_page_13_Figure_22.jpeg)

## Важные предупреждения:

- 1. Включив соответствующее сопротивление, последовательный порт Master (FBus) будет передавать в сеть напряжение смещения, необходимое для работы всех подключенных к сети устройств, иначе говоря, самого ведущего устройства и его ведомых устройств. Следовательно, последовательные порты, аппаратно работающие в режиме ведомых устройств (BMS), не передают напряжение смещения, поэтому рекомендуется всегда включать в сеть как минимум одно устройство с портом, аппаратно работающим в режиме ведущего (FBus), чтобы добиться правильного смещения.
- 2. Однако в одной сети не может быть больше двух устройств, подключенных по портам, аппаратно работающим в режиме ведущего устройства (FBus), потому что иначе общее сопротивление смещения сети станет слишком маленьким и напряжение для сети RS485 окажется недостаточно высоким.
- 3. Производитель рекомендует подключать сетевые датчики (последовательного интерфейса) и другие низовые устройства к оптоизолированному последовательному порту Fieldbus или последовательному порту ДВА – Fieldbus 1, чтобы использовать фильтрующие свойства оптоизоляции.

#### Особые случаи

- Всего в сети, состоящей только из устройств, аппаратно работающих в режиме ВЕДУЩИЙ, может быть не более 2 устройств. Максимальная протяженность такой сети не может превышать 1000 метров. Если протяженность сети более 100 метров, необходимо включить согласующие резисторы 120Ω, 1/4Вт на первом и последнем устройствах сети;
- компьютер может подключаться к сети, где находится максимум 1 устройство, аппаратно работающее в режиме ВЕДУЩИЙ, или максимум 207 устройств, аппаратно работающих в режиме ВЕДОМЫЙ.

## **4. МОНТАЖ**

### **4.1 Размеры и монтаж**

Все модели контроллеров семейства c.pCO подходят для монтажа на DINрейку за исключением модели c.pCOmini, рассчитанной под врезной монтаж.

#### **Монтаж на DIN-рейку: c.pCOmini, c.pCO Small...Extralarge**

На следующем рисунке показаны размеры моделей контроллеров c.pCO.

#### Монтаж:

• наденьте контроллер на DIN-рейку и аккуратно надавите на него сверху. Защелки на задней стороне корпуса защелкнутся и зафиксируют контроллер на рейке.

Снятие:

• вставив отвертку в щели, освободите защелки. Защелки удерживаются в закрытом положении пружинками.

![](_page_14_Figure_11.jpeg)

c.pCO

![](_page_14_Figure_13.jpeg)

![](_page_14_Figure_14.jpeg)

![](_page_14_Figure_15.jpeg)

Рис 4.a

#### Габариты (мм)

**CONTINUE** 

![](_page_14_Picture_250.jpeg)

#### **Врезной монтаж: c.pCOmini под врезной монтаж**

- Порядок действий:
- 1. вставьте уплотнение гладкой стороной к контроллеру;
- 2. вставьте контроллер в отверстие;
- 3. затяните винтами;
- 4. наденьте лицевую рамку, сначала аккуратно надавив на каждый из четырех углов рамки (точки D), а затем посередине рамки (точки E), чтобы она защелкнулась на контроллере.

![](_page_15_Figure_8.jpeg)

![](_page_15_Figure_9.jpeg)

![](_page_15_Figure_10.jpeg)

#### Рис 4.b

## Примечание:

- Для правильного монтажа соблюдайте указания на рисунке.
- Важно: перед монтажом убедитесь, что рамка надежно защелкнулась со всех четырех сторон.
- Чтобы снять лицевую рамку, подцепите ее отверткой через щель C.
- Чтобы открыть доступ к порту USB, снимите крышку B и приподнимите резиновую заглушку A.
- Прежде чем закрывать крышку B убедитесь, что резиновая заглушка A установлена правильно (она должна находиться вровень с наружным краем пластикового корпуса).
- При необходимости резки листового металла рекомендуется применять лазерную резку.
- Толщина листа металла или материала, из которого сделана стенка шкафа управления, должна быть достаточной для безопасного и надежного монтажа контроллера.
- Сила натяжения, прилагаемая винтами крепления, не должна приводить к деформации листа металла, иначе заявленная в технических характеристиках степень защиты (IP) не гарантируется. Указанная степень защиты гарантируется при соблюдении следующих условий: максимальное отклонение края прямоугольного отверстия от плоскости ≤ 0,3мм, максимальная шероховатость поверхности, где устанавливается уплотнение ≤ 120 мкм.

## **4.2 Место установки**

#### Условия окружающей среды

Запрещается устанавливать контроллер и графический терминал в следующих местах:

- прямые солнечные лучи и осадки;
- температура и влажность воздуха превышают указанные рабочие значения (см. раздел 12 "Технические характеристики");
- значительные и резкие колебания температуры окружающего воздуха;
- источники сильных электромагнитных и/или радиочастотных помех (запрещается размещать вблизи антенн передатчиков);
- сильная вибрация или удары;
- взрывоопасные газы или пожароопасные смеси;
- воздействие агрессивных и загрязняющих атмосферных веществ (например, серные и аммиачные газы, солевой туман, дым), которые могут вызвать коррозию и/или окисление;
- загрязненные места (образование коррозионной патины с возможным окислением и нарушением изоляции).

• попадание воды.

#### Размещение контроллера внутри шкафа управления.

Контроллер устанавливается в шкаф управления в месте с ограниченным доступом и защищенном от возможных ударов. Контроллер ставится на место в шкафу, где он будет физически отделен от силовых устройств (электромагнитные клапаны, пускатели, приводы, инвертеры и др.) и силовых кабелей. Идеальным решением является размещение двух контуров в отдельных шкафах. Близость к таким устройствам/ кабелям может вызвать неисправности, которые станут заметны только со временем. Внутри шкафа должна быть хорошая циркуляция охлаждающего воздуха.

![](_page_15_Picture_35.jpeg)

Важно:

- По соображениям безопасности контроллер ставится внутри шкафа управления, чтобы свободный доступ оставался только к графическому терминалу и кнопкам.
- Контроллер ставится таким образом, чтобы не препятствовать работе размыкающих устройств (выключателей).
- Во избежание наведения электромагнитных помех при прокладке проводов следует стараться сохранять как можно большее расстояние между проводами датчиков, кабелями цифровых входов, последовательными кабелями и кабелями питания (идущими на пускатели, термомагнитные расцепители и др.).
- Запрещается прокладывать силовые кабели (включая электрические кабели внутри шкафа) в одном кабель-канале с сигнальными кабелями.
- Для передачи сигналов управления используются экранированные витые пары. Если кабель управления вынужденно пересекает силовой кабель, в месте пересечения они должны идти под углом 90 градусов друг к другу. Не при каких обстоятельствах не разрешается класть кабели управления параллельно силовым кабелям.
- Длина кабелей датчиков должна быть максимально короткой. Избегайте наматывать эти кабели вокруг силовых устройств.
- В случае неисправности запрещается предпринимать попытки самостоятельно отремонтировать устройство. Пожалуйста, обращайтесь в сервисный центр компании CAREL.

## $\cap$ ARFI

#### Электромонтаж

Важно: Перед проведением работ с контроллером обязательно отключите его от сети электропитания, выключив выключатель питания (в положение ВЫКЛ).

Убедитесь, что предусмотрен выключатель-разъединитель электропитания в соответствии с действующими нормативами. Разрешается использовать только подходящие к электрическим зажимам кабельные наконечники. Ослабьте винт, вставьте кабельный наконечник и затяните винт. Количество проводов, которые могут быть подключены к каждому отдельному зажиму, не ограничено. Винтовые электрические зажимы затягиваются с моментом не более 0,6 Нм. Подробнее см. максимально допустимую длину кабелей аналоговых/цифровых входов и аналоговых выходов в разделе 12 "Технические характеристики". В помещениях, где присутствуют сильные помехи, следует применять экранированные кабели, а экран подсоединять к заземляющему проводнику в шкафу управления. Сделав электрическое соединение, аккуратно потяните провода и убедитесь, что они подсоединены надежно.

## Примечание:

- кабели крепятся к контроллеру хомутами, которые ставятся на расстоянии 3 см от соединительных разъемов;
- .<br>если вторичная обмотка силового трансформатора заземлена, убедитесь что проводник заземления подсоединен к проводнику, которые идет на контроллер и подсоединен к клемме G0. Это требование распространяется на все устройства, подсоединенные к контроллеру по последовательной сети.

## Важно:

- Разрешается применять только указанный источник питания. В противном случае, можно серьезно повредить контроллер.
- Предохранитель ставится вблизи контроллера.
- Установка, обслуживание и осмотр контроллера производится только квалифицированным персоналом в соответствии с требованиями госуларственных и местных нормативов.
- Все разъемы сверхнизкого напряжения (аналоговые и цифровые входы 24В пер./пост. тока и 28-36 пост. тока, порты последовательной шины, питания) должны иметь усиленную или двойную изоляцию от питающей сети.
- Запрещается касаться и близко подносить руки к электронным компонентам, установленным на платах, во избежание их повреждения статическим электричеством.
- Запрещается слишком сильно надавливать отверткой на разъемы, чтобы не поврелить контроллер.
- При нарушении правил применения устройства, установленных производителем, указанный класс защиты не гарантируется.
- Разрешается устанавливать только дополнительные платы и соединительные разъемы, выпускаемые компанией CAREL.

### 4.3 Подготовка

#### Установка плат последовательного интерфейса

Если встроенных портов Fieldbus и BMS контроллера с.рСО недостаточно, можно установить дополнительную плату Fieldbus или BMS. Такие платы приобретаются отдельно (см. раздел 1).

Порядок установки плат:

- Найдите отсек для установки платы Fieldbus или BMS.
- Подцепите отверткой крышку и снимите ее.
- Кусачками по перфорированному контуру вырежьте отверстие в пластике.
- Установите дополнительную плату в разъем и убедитесь, что она ПЛОТНО ВСТАЛА НА МАСТО
- Поставьте крышку на место и убедитесь, что последовательный порт платы попал точно в вырезанное отверстие.
- Выполните необходимый электромонтаж.

![](_page_16_Figure_26.jpeg)

![](_page_16_Figure_27.jpeg)

![](_page_16_Picture_28.jpeg)

Установка дополнительной платы с.рСОе См. техническое описание +0500059IF

#### Установка модуля Ultracap

См. техническое описание +0500042IE и +0500041IE.

#### Электрические соединения 4.4

#### Сеть Ethernet

#### Соелинения

- используйте экранированные кабели САТ-5 STP;
- всегда подсоединяйте к заземляющей клемме на корпусе контроллера возле порта Ethernet:
- везлеттерге вличнием,<br>максимальная длина кабелей Ethernet между двумя соседними устройствами не более 100 метров.

![](_page_16_Figure_38.jpeg)

 $P$ ис 4 с

#### Сеть RS485

в целях повышения защищенности контроллера от электромагнитных помех, в качестве кабеля последовательного интерфейса в зависимости от наличия или отсутствия оптоизоляции последовательного порта применяется 2-проводная или 3-проводная экранированная витая пара. Необходимо соблюдать следующие правила:

если последовательный порт функционально изолирован от цепи питания, в кабеле последовательного интерфейса должна быть третья жила, которая будет служить общим проводом контроллеров. Если у порта нет оптоизоляции, а общий провод уже есть, третья жила в кабеле не нужна.

Для сети RS485 применяется витая пара с характеристиками, указанными . .<br>в таблине

![](_page_16_Picture_285.jpeg)

Примечание: Максимальная протяженность сети, где есть устройства типа ВЕДУЩИЙ и ВЕДОМЫЙ, не может превышать 1000 м. Если протяженность сети более 100 м, необходимо включать согласующие резисторы 120Ω, 1/4Вт на первом и последнем устройствах сети.

#### Последовательный порт без оптоизоляции

#### c.pCOmini: Fieldbus (J4) и BMS (J6).

c.pCO Small...Extralarge: последовательные порты HOЛb - pLAN (J11), Fieldbus 2 (J23 и J26) и BMS2 (в моделях со встроенными портами без оптоизоляции).

Вариант №1: Несколько контроллеров объединяется в сеть типа ВЕДУЩИЙ/ВЕДОМЫЙ и запитываются от одного трансформатора. Длина сетевого кабеля <100 м, согласующие резисторы не требуются (например, несколько контроллеров соединяются внутри одного шкафа управления).

![](_page_17_Figure_1.jpeg)

Правила заземления экрана см. в следующем параграфе.

Вариант №2: Несколько контроллеров объединяются в сеть типа ВЕДУЩИЙ/ВЕДОМЫЙ и запитываются от разных трансформаторов (клемма G0 не заземлена). Это типовой пример объединения нескольких контроллеров, размещенных в разных шкафах управления. Если длина сетевого кабеля более 100 метров, необходимо включить согласующий резистор 120 Ω, ¼ Вт.

![](_page_17_Figure_4.jpeg)

Важно: Заземление (если делается) должно делаться в одной точке шины заземления (все контроллеры на одну клемму заземления).

Правила заземления экрана см. в следующем параграфе.

#### **Последовательный порт с оптоизоляцией**

Это последовательные порты ОДИН - BMS1, ДВА - Fieldbus 1 и встроенные последовательные порты ТРИ и ЧЕТЫРЕ в соответствующих моделях. В данном случае необходимо применять 3-проводной экранированный кабель, показанный на рисунке, независимо от типа электропитания и заземления. Если длина сетевого кабеля более 100 метров, необходимо включить согласующий резистор.

![](_page_17_Figure_9.jpeg)

Правила заземления экрана см. в следующем параграфе.

#### **Порядок заземления экрана**

Порядок заземления экрана кабеля последовательной сети зависит от его длины, подробнее см. рисунок (где A=порт FBus, B= порт BMS).

Вариант №1: Расстояние между контроллерами менее 0,3 м: заземляется только один конец кабеля.

![](_page_17_Figure_14.jpeg)

Вариант №2: Расстояние между контроллерами более 0,3 м: возможны два способа.

- заземляется один конец кабеля и экраны соединяются перемычкой

![](_page_17_Figure_17.jpeg)

- заземляются оба конца кабеля (экраны перемычкой не соединяются).

![](_page_17_Figure_19.jpeg)

## **4.5 Подключение графического терминала**

#### **c.pCOmini**

Подключается кабелем с артикулом S90CONN0S0 (опция) как показано на рисунке. Максимальное расстояние между контроллером и графическим терминалом 10 м.

![](_page_18_Figure_4.jpeg)

#### **c.pCO Small...Extralarge**

Контроллер и графический терминал подсоединены к сети pLAN.

#### 1: Подсоединение графического терминала к одному контроллеру c.pCO При подсоединении контроллера к графическому терминалу соблюдаются следующие правила:

- 1. общая протяженность сети pLAN не может превышать 500 м. Следовательно, если терминал выносной и стоит на удалении от контроллера, длина его кабеля включается в расчет общей протяженности;
- 2. на расстоянии до 50 м можно соединять телефонным кабелем без экранирования. На больших расстояниях применяется 3-проводной кабель (см. таблицу ниже);
- 3. если расстояние более 200 м, графический терминал необходимо подключать к отдельному источнику электропитания;
- 4. к одному контроллеру с.pCO можно подключить до трех терминалов. Все терминалы должны быть одного типа (например, все PGD1). Один терминал получает питание от контроллера, а два других от внешнего источника питания;

## Важно:

- При установке в бытовых условиях по стандарту EN55014 необходимо соединять контроллер и графический терминал экранированным кабелем и заземлять экран по обоим концам кабеля;
- При установке в производственных условиях на расстоянии более 10 метров между контроллером и графическим терминалом, они соединяются экранированным кабелем и экран заземляется.

#### Вариант A: 1 графический терминал.

#### A.1: расстояние L < 50 м.

Один графический терминал (например, PGD1) обычно подсоединяется 6-проводным телефонным кабелем, который можно отдельно приобрести в компании CAREL (S90CONN00\*). По телефонному разъему обеспечивается и передачу данных, и питание графического терминала.

Порядок подключения разъема:

• вставьте разъем в розетку J10 до щелчка.

Порядок извлечения разъема:

• слегка сожмите пластиковую защелку разъема и вытащите его из розетки.

![](_page_18_Figure_22.jpeg)

A.2: расстояние 50< L< 200 м.

На расстоянии более 50м необходимо соединять две платы TCONN6J000 4-проводным экранированным кабелем, как показано на рисунке. Питание на графический терминал поступает от контроллера.

![](_page_18_Figure_25.jpeg)

Примечание: подробнее о настройке перемычек платы TCONN6J000 см. в техническом руководстве +050002895.

#### A.3: расстояние 200< L< 500 м.

Питание на графический терминал подается от внешнего источника. Трехпроводной экранированный кабель подсоединяется к разъему pLAN (J11). Для платы TCONN6J000 необходимо отдельное электропитание, как показано на рисунке.

![](_page_18_Figure_29.jpeg)

![](_page_18_Picture_30.jpeg)

Примечание: если нужна максимальная протяженность, используйте шину с ответвлениями, длина которых не превышает 5 метров.

#### Вариант B: 2 графических терминала

Два графических терминала можно подключить напрямую только к модели Small. Другие модели контроллера не передают питание на второй терминал, поэтому потребуется отдельное. Для моделей Medium/ Large/Extralarge подходят варианты A.1, A.2 и A.3.

#### B.1: расстояние L < 50 м.

Одна плата TCONN6J000 подсоединяется, как показано на рисунке.

![](_page_18_Figure_36.jpeg)

**RUS**

![](_page_19_Picture_1.jpeg)

### B.2 расстояние 50< L< 200 м.

Три платы TCONN6J000 подсоединяются, как показано на рисунке.

![](_page_19_Figure_4.jpeg)

![](_page_19_Figure_5.jpeg)

#### B.3 расстояние 200< L< 500 м.

Если один из графических терминалов находится на расстоянии >200 м, он подсоединяется по схеме варианта A3. Другой терминал подсоединяется по схеме варианта A.1 или A.2. Если оба терминала находятся на расстоянии >200 м, оба подсоединяются по схеме ниже.

![](_page_19_Figure_8.jpeg)

Рис 4.q

#### Вариант C: 3 графических терминала

Первые 2 терминала подсоединяются по варианту B. Третий терминал подсоединяется по варианту A.1, A.2 или A.3.

## Важно:

- постоянный ток напряжением 24В от контакта +Vterm (J24) можно использовать для питания внешнего графического терминала вместо разъема J10 с максимальной мощностью 1,5Вт.
- в сетях с топологией звезда терминалы, находящиеся на расстоянии более 5 метров, подсоединяются только к первому или последнему контроллеру с.pCO в сети (чтобы не делать ответвлений).

См. требования в следующей таблице.

![](_page_19_Picture_603.jpeg)

#### 2: Подключение одного общего терминала к сети pLAN

Чтобы сделать один общий терминал для нескольких контроллеров c.pCO, их нужно объединить сетью pLAN, а графический терминал подсоединить к одному из контроллеров в сети (см. рисунок ниже). При этом необходимо соблюдать требования по максимальной длине кабеля между графическим терминалом и контроллером.

![](_page_19_Figure_19.jpeg)

Может быть всего один общий графический терминал, на котором можно выводить данные по каждому из контроллеров (см. раздел "Отдельные и общие графические терминалы").

### **4.6 Обозначения входов и выходов**

Контроллеры с.pCO отличаются по размеру, количеству входов/выходов и разъемами питания для активных датчиков, поэтому можно легко подобрать оптимальную модель.

Модели контроллеров отличаются:

- максимальным количеством и типом входов/выходов;
- наличием встроенного привода управления ТРВ.
- типом портов

| Обозначение                                                        | Тип сигнала                                          |
|--------------------------------------------------------------------|------------------------------------------------------|
| $U_{\cdots}$                                                       | Универсальные входы/выходы, которые настраиваются    |
|                                                                    | программно и могут работать как:                     |
|                                                                    | Аналоговые входы:                                    |
|                                                                    | - датчиков NTC, PTC, PT500, PT1000                   |
|                                                                    | - датчиков РТ100                                     |
|                                                                    | - сигналов постоянного напряжения 0-1В или 0-10В     |
|                                                                    | - сигнала тока 0/4 - 20мА                            |
|                                                                    | - сигналов логометрических датчиков 0 - 5В           |
|                                                                    | Цифровые входы (без оптоизоляции):                   |
|                                                                    | - сухие контакты (без оптоизоляции)                  |
|                                                                    | - быстрые цифровые входы                             |
|                                                                    | Аналоговые выходы (без оптоизоляции):                |
|                                                                    | - сигналов постоянного напряжения 0-10В              |
|                                                                    | - сигналов ШИМ-регулирования                         |
| Y                                                                  | Аналоговые выходы сигнала постоянного напряжения 0 - |
|                                                                    | 10В, выходы ШИМ-регулирования                        |
| ID                                                                 | Цифровой вход 24В переменного/постоянного тока       |
| IDH                                                                | Цифровой вход 230В переменного тока                  |
| NO                                                                 | Релейный выход, нормально разомкнутый                |
| $\frac{\overline{\text{NC}}_{\dots}}{\overline{\text{C}}_{\dots}}$ | Релейный выход, нормально замкнутый                  |
|                                                                    | Релейный выход, общий                                |
| Tx/Rx, GND                                                         | Последовательный порт                                |

Порт Ethernet

![](_page_19_Picture_30.jpeg)

Функциональное заземление

## **4.7 Таблица входов/выходов**

![](_page_20_Picture_894.jpeg)

![](_page_20_Picture_3.jpeg)

Прим. 1: Для датчиков CAREL с артикулами DP\*\*Q и DP\*\*\*\*2 всегда необходимо внешнее питание. Они не могут получать питание от контроллера c.pCOmini. Прим. 2: Кроме датчиков CAREL с артикулами DP\*\*Q и DP\*\*\*\*2.

![](_page_20_Picture_895.jpeg)

High End version

## **4.8 c.pCOmini e c.pCOe : контакты и разъемы**

### **c.pCOmini - модель под монтаж на DIN-рейку**

![](_page_21_Figure_4.jpeg)

**9 13** 4) (5) (9) (13)<br>  $\frac{1}{2}$ <br>  $\frac{1}{2}$ <br>  $\frac{1}{2}$ <br>  $\frac{1}{2}$ <br>  $\frac{1}{2}$ <br>  $\frac{5}{2}$ <br>  $\frac{5}{2}$ <br>  $\frac{5}{2}$ <br>  $\frac{5}{2}$ <br>  $\frac{5}{2}$ <br>  $\frac{5}{2}$ <br>  $\frac{5}{2}$ <br>  $\frac{5}{2}$ <br>  $\frac{5}{2}$ <br>  $\frac{5}{2}$ <br>  $\frac{5}{2}$ <br>  $\frac{5}{2}$ <br>  $\frac{5}{2}$ <br>  $\frac{5}{$ **14** 굚 ⚠ ğ ≗ ≚<br>—J12∙ C.pCO n° (03) 33,6°C ⋔  $\overline{\mathbf{t}}$ Time 12:33 date: 07.06.2013  $\odot$  $\blacklozenge$  $\frac{J7}{\sqrt{2}}$ **8**  $\frac{1}{2}$ . . . . **11**  $\frac{1}{2}$   $\frac{1}{2}$   $\frac{1}{2}$   $\frac{1}{2}$   $\frac{1}{2}$   $\frac{1}{2}$   $\frac{1}{2}$  $-11$   $\frac{1}{2}$   $\frac{1}{2}$   $\frac{1}{2}$   $\frac{1}{2}$   $\frac{1}{2}$   $\frac{1}{2}$   $\frac{1}{2}$   $\frac{1}{2}$ **12**  $\sqrt{2}$  $\frac{1}{2}$  $\infty$   $\infty$  $\approx$  $\frac{1}{12}$  **3** 

**c.pCOmini - модель под врезной монтаж (вид сзади)**

![](_page_21_Figure_7.jpeg)

![](_page_21_Figure_8.jpeg)

![](_page_21_Figure_9.jpeg)

#### Обозначения:

![](_page_21_Picture_840.jpeg)

![](_page_21_Picture_841.jpeg)

![](_page_21_Picture_842.jpeg)

Рис 4.t

![](_page_22_Picture_1.jpeg)

**c.pCOe - модель под монтаж на DIN-рейку** 

![](_page_22_Figure_3.jpeg)

#### **Описание контактов и разъемов контроллеров c.pCO mini/c.pCOe**

См. рисунки на предыдущих страницах, где показаны контроллеры c.pCO mini/c.pCOe

![](_page_22_Picture_436.jpeg)

![](_page_22_Picture_437.jpeg)

### Поз. Контакт Обозначение Описание

![](_page_22_Picture_438.jpeg)

(\*) Напряжение A: 24В перем. тока или 28...36В пост. тока

SMALL

![](_page_23_Figure_2.jpeg)

![](_page_23_Figure_3.jpeg)

Рис 4.u

#### Обозначения:

![](_page_23_Picture_717.jpeg)

(\*) Напряжение A: 24В перем. тока или 28...36В пост. тока

(\*\*) Напряжение B: переменный ток напряжением 230В частотой 50/60 Гц.

![](_page_23_Picture_718.jpeg)

## **4.10 c.pCO Large и Extralarge: контакты и разъемы**

![](_page_24_Figure_2.jpeg)

- 8  $\vert$ ID: цифровые входы напряжением A (\*) 25
- <sup>9</sup> ID..: цифровые входы напряжением A (\*) IDH..: цифровые выходы напряжением В (\*\*) 26 Порт USB (ведомые устройства)
- <sup>10</sup> Телефонный разъем pLAN для подключения графического терминала/загрузки Пелефонный разъем pLAN для подключения графического терминала/загрузки<br>|программы управления<br>|Порт pLAN
- 11 Порт pLAN 28 Встроенный дисплей и кнопки
- 12 Резерв
- (\*) Напряжение A: переменный ток напряжением 24В или постоянный ток напряжением 28-36В

(\*\*) Напряжение В: переменный ток напряжением 230В частотой 50/60 Гц.

**RUS**

## **4.11 c.pCO со встроенным приводом: контакты и разъемы**

Две модели контроллера c.pCO с одним или двумя встроенными приводами управления электронными ТРВ.

![](_page_25_Figure_3.jpeg)

 $P$ ис  $\Delta$  м

#### Обозначения:

![](_page_25_Picture_767.jpeg)

(\*) Напряжение A: переменный ток напряжением 24В или постоянный ток напряжением 28-36В

(\*\*) Напряжение В: переменный ток напряжением 230В частотой 50/60 Гц.

#### **Description of connection terminals on c.pCO Small... Extralarge**

![](_page_25_Picture_768.jpeg)

### Поз. Контакт Обозначение Описание

![](_page_25_Picture_769.jpeg)

![](_page_26_Picture_632.jpeg)

![](_page_26_Picture_633.jpeg)

#### ПОДКЛЮЧЕНИЕ ВХОДОВ/ВЫХОДОВ 5.

#### $5.1$ Питание

На рисунке ниже показана схема подключения входов питания. Необходим защитный разделительный трансформатор класса II с защитой от короткого замыкания и перегрузки. Размеры трансформатора для каждой модели контроллера см. в таблице технических характеристик (раздел 13).

![](_page_27_Figure_5.jpeg)

Важно

- Контроллер с.pCO со встроенным приводом подсоединяется только к источнику питания переменного напряжения, а вторичная обмотка трансформатора должна быть заземлена;
- Если порт Ethernet есть и подключен, вторичная обмотка трансформатора заземляется;
- Разрешается применять только указанный источник питания. В противном случае, можно серьезно повредить контроллер.
- Если вторичная обмотка трансформатора заземлена, убедитесь что провод заземления подсоединен к контакту G0. Это требование распространяется на все устройства, подсоединенные к контроллеру с.рСО по последовательной кабелю.
- Если к сети pLAN подсоединено более одного контроллера с.pCO, проверьте что клеммы G и G0 подсоединены правильно (клемма G0 лолжна быть полсоелинена на всех контроллерах):
- запрещается подключать контроллер и терминал (или группу контроллеров и терминалов) к одному источнику электропитания вместе с другими электрическими устройствами (пускателями и другими электромеханическими устройствами) внутри шкафа управления.

## Примечание:

желтый светодиод контроллера загорается при включении питания;

подробнее см. схемы в пункте 4.4, где показано как подсоединять к сети pLAN контроллеры, находящиеся в одном или разных шкафах управления

#### Универсальные входы/выходы  $5.2$

Универсальные входы/выходы обозначаются буквой U...

Они настраиваются через программу управления контроллера, и к ним МОЖНО ПОЛКЛЮЧАТЬ'

- пассивные датчики температуры: NTC, PTC, PT100, PT500, PT1000;
- активные датчики влажности/температуры/давления;
- логометрические датчики давления
- $\ddot{\phantom{a}}$ источники сигнала тока 0-20мА или 4-20мА;
- источники сигнала постоянного напряжения 0-1В или 0-10В;
- цифровые входы с сухими контактами и быстрые цифровые входы;
- аналоговые выходы с сигналом постоянного напряжения 0-10В;
- выходы ШИМ-регулирования.

## $\sum$  Rawhor

- универсальные входы/выходы надо предварительно настроить для работы с соответствующими сигналами в программе управления контроллера;
- универсальные входы/выходы нельзя использовать как цифровые ВЫХОЛЫ.

#### Максимальное количество подключаемых аналоговых входов

Максимальное количество аналоговых входов, подключаемых к универсальным входам/выходам, зависит от их типа.

#### Максимальное количество входов, подключаемых к универсальным входам/выходам

![](_page_27_Picture_215.jpeg)

Примечание: В таблице показано максимальное количество подключаемых входов. Например, к контроллеру типоразмера Small можно подсоединить до пяти датчиков с потенциальным сигналом 0-1В, получающих питание от контроллера, и до пяти датчиков с потенциальным сигналом 0-1В, получающих питание от внешнего источника. В любом случае максимальное количество источников потенциального сигнала 0-1B не более 5

#### Подключение удаленных аналоговых входов

В таблице ниже приведены требования к кабелям подключения удаленных аналоговых вхолов

![](_page_27_Picture_216.jpeg)

![](_page_27_Picture_38.jpeg)

- если контроллер находится в производственном помещении (по стандарту EN 61000-6-2), длина кабеля должна быть менее 10 м, иначе достоверность результатов измерений будет низкая;
- во избежание электромагнитных помех расстояние между кабелями датчиков/цифровыми кабелями и силовыми кабелями должно быть не менее 3 см. Запрещается прокладывать силовые кабели (включая электрические кабели внутри шкафа) в одном кабель-канале с сигнальными кабелями.

#### **Подключение датчиков температуры NTC и PTC**

Подробнее см. максимальное количество подключаемых к контроллеру датчиков в таблице в начале параграфа. Подробнее см. рабочий диапазон в таблице технических характеристик (раздел 12).

![](_page_28_Figure_3.jpeg)

Рис 5.b

#### Обозначения

![](_page_28_Picture_687.jpeg)

#### **Подключение датчиков температуры PT500/PT1000**

Подробнее см. максимальное количество подключаемых к контроллеру датчиков в таблице в начале параграфа. Подробнее см. рабочий диапазон в таблице технических характеристик (раздел 12).

## Важно:

- для получения правильных результатов измерения каждый провод датчика подсоединяется только к одному контакту;
- у двух проводов датчика полярности нет.

![](_page_28_Figure_12.jpeg)

Рис 5.c

#### Обозначения

![](_page_28_Picture_688.jpeg)

#### **Подключение датчиков температур PT100**

Подробнее см. максимальное количество подключаемых к контроллеру датчиков в таблице в начале параграфа. Подробнее см. рабочий диапазон в таблице технических характеристик (раздел 12).

У датчика три провода: один подсоединяется к контакту GND, а два других к двум отдельным соседним универсальным входам одного контроллера (например, U1, U2, GND или U4, U5, GND).

![](_page_28_Figure_19.jpeg)

**RUS**

Рис 5.d

![](_page_28_Picture_689.jpeg)

#### **Подключение активных датчиков температуры и влажности**

Подробнее см. максимальное количество подключаемых к контроллеру датчиков в таблице в начале параграфа. Их количество зависит от типа получения электропитания. Датчики могут получать питание от контроллера (контакт +VDC) или от внешнего источника. Кроме этого, у активных датчиков выходной сигнал может быть напряжением или током. Подробнее см. рабочие характеристики в инструкциях из комплекта поставки датчиков. К контроллеру можно подсоединять любые активные датчики влажности и температуры серии CAREL DP\* с выходным сигналом напряжения от 0 до 1В или тока от 4 до 20 мА.

Примечание: к контроллерам c.pCOmini нельзя подсоединять датчики с выходным сигналом 0-1В или 0-10В, рассчитанные на питание от контроллера.

A Важно: Для измерения температуры используются датчики типа NTC или датчики с выходным сигналом тока 4-20 мА, потому что датчики с сигналом постоянного напряжения 0-1В жестко ограничены в пределах диапазона 0-1В, соответственно, они не всегда совместимы со стандартным сигналом 10 мВ/°C датчиков CAREL (при температурах ниже 0°C и выше 100°C может срабатывать тревога неисправности датчика).

![](_page_28_Figure_26.jpeg)

Рис 5.e

Обозначения

![](_page_28_Picture_690.jpeg)

#### **Подключение датчиков давления с выходным сигналом тока**

Подробнее см. максимальное количество подключаемых к контроллеру датчиков в таблице в начале параграфа. Подробнее см. рабочие характеристики в инструкциях из комплекта поставки датчиков. К контроллеру могут подключаться любые активные датчики давления серии CAREL SPK\* и любые другие имеющиеся в продаже датчики давления с выходным сигналом тока 0-20 мА или 4-20 мА.

![](_page_29_Figure_3.jpeg)

#### Обозначения

![](_page_29_Picture_786.jpeg)

#### **Подключение логометрических датчиков давления с сигналом напряжения 0–5 В**

Подробнее см. максимальное количество подключаемых к контроллеру датчиков в таблице в начале параграфа. Подробнее см. рабочий диапазон в техническом описании. К контроллеру могут подключаться любые активные датчики давления серии CAREL SPKT\* и любые другие имеющие в продаже логометрические датчики давления с сигналом напряжения 0-5В.

![](_page_29_Picture_8.jpeg)

- логометрические датчики получают питание от контакта +5 VREF контроллера;
- логометрические датчики не могут иметь внешнего питания.

![](_page_29_Figure_11.jpeg)

#### Обозначения

![](_page_29_Picture_787.jpeg)

#### **Подключение активных датчиков с сигналом напряжения 0-10В** Подробнее см. максимальное количество подключаемых к контроллеру датчиков в таблице в начале параграфа. Подробнее см. рабочие характеристики в инструкциях из комплекта поставки датчиков.

![](_page_29_Figure_15.jpeg)

#### Обозначения

 $\overline{\phantom{a}}$ 

![](_page_29_Picture_788.jpeg)

#### **Максимальное количество подключаемых цифровых входов**

Универсальные входы/выходы контроллера могут работать как сухие цифровые входы без оптоизоляции. В любом случае входы подключаются к сухим контактам.

![](_page_29_Picture_789.jpeg)

![](_page_29_Picture_790.jpeg)

Важно: максимальный ток, доступный на цифровом входе, составляет 10 мА. Таким образом, номинал внешнего контакта должен быть не менее 10 мА.

#### **Подключение входов двухпозиционного регулирования**

Четкого ограничения максимального количества таких подключаемых входов нет. Подробнее см. рабочий диапазон в таблице технических характеристик (раздел 12).

![](_page_29_Figure_25.jpeg)

Обозначения

![](_page_29_Picture_791.jpeg)

#### **Подключение быстрых цифровых входов**

![](_page_29_Picture_29.jpeg)

Важно: для подключения быстрых цифровых входов/счетчиков используются экранированные провода, чтобы предотвратить наведение электромагнитных помех на провода датчиков.

![](_page_29_Figure_31.jpeg)

Рис 5.j

Быстрый цифровой вход может использоваться как счетчик частоты. Счет ведется по переднему фронту импульса. Генератор импульсов должен иметь один цифровой выход с транзисторной оптопарой, который подсоединяется ко входу, как показано на рисунке. Подробнее см. диапазон сигнала в таблице технических характеристик (раздел 12).

Примечание: Программа управления показывает частоту при помощи специальных переменных. Если входы работают как счетчики, обнуление счетчика производится программой управления.

#### Пример:

![](_page_30_Figure_5.jpeg)

Примечание: у вентиляторов с токовым сигналом и высоким последовательным сопротивлением считывание импульсов зависит от тока. Величину тока можно настроить в программном модуле c.design.

#### Подключение аналоговых выходов без оптоизоляции

Четкого ограничения максимального количества таких подключаемых выходов нет. Подробнее см. диапазон сигнала в таблице технических характеристик (разлел 12).

Пример: схема подключения ВЫХОДОВ ШИМ-регулирования/ **АНАЛОГОВЫХ ВЫХОЛОВ** 

![](_page_30_Figure_10.jpeg)

#### Обозначения

![](_page_30_Picture_212.jpeg)

,<br>Примечание: аналоговые выходы нельзя соединять параллельно.

### 5.3 Цифровые входы

Контроллер имеет цифровые входы для подключения защитных устройств, сигнализации, индикаторов состояния устройств и удаленных выключателей. Максимальную длину кабеля см. в таблице технических характеристик (раздел 12).

#### c.pCOmini

Цифровые входы типа сухой контакт и без оптоизолятора. На следующем рисунке показан порядок подключения цифровых входов:

![](_page_30_Figure_19.jpeg)

#### c.pCO Small...Extralarge

Все эти входы оптически изолированы от остальных контактов. Они работают от переменного тока напряжением 24В (+10/-15%) или .<br>постоянного тока напряжением от 28 до 36В (-20/+10%) (обозначаются как ID\*), а некоторые от переменного тока напряжением 230В (обозначаются как DH\*), см. рисунок ниже.

![](_page_30_Picture_22.jpeg)

## Примечание:

- если напряжение управления поступает параллельно катушке, следует параллельно с катушкой включить специальный резистивноемкостной фильтр (типовые характеристики: 100 Ом, 0,5 мкФ, 630В);
- если цифровые входы подсоединяются к устройству защиты (аварийной сигнализации), наличие напряжения на контакте должно считаться его нормальным состоянием, а отсутствие напряжение состоянием тревоги. Таким образом, любой обрыв (или разъединение) вхолного контакта также булет сигнализироваться:
- нельзя подключать нулевой провод вместо разомкнутого цифрового вхола:
- всегда следует отключать фазное напряжение.

## BaxHo:

во избежание электромагнитных помех расстояние между кабелями датчиков/цифровыми кабелями и силовыми кабелями должно быть не менее 3 см. Запрешается проклалывать силовые кабели (включая электрические кабели внутри шкафа) в одном кабель-канале с сигнальными кабелями.

#### Цифровые входы 24В перем. тока (только с.pCO Small... Extralarge)

Цифровые входы ID... работают от переменного напряжения 24В.

### Примечание:

- цифровые входы только функционально изолированы от всех остальных компонентов контроллера;
- чтобы цифровые были оптоизолированы, каждому входу требуется отлельное питание:
- цифровые входы могут работать от питающего напряжения, которое отличается от того, от которого работают остальные части контроллера

#### Поперечное сечение кабеля

Удаленные цифровые входы (на расстоянии более <50 м) подсоединяются кабелями сечением = 0,25 (мм<sup>2</sup>)

Важно: если контроллер находится в производственном помешении (по стандарту EN 61000-6-2), длина кабеля должна быть менее 30 м, иначе достоверность результатов измерений будет низкая.

Пример схемы подключения (модель LARGE):

![](_page_31_Figure_3.jpeg)

Рис 5.n

![](_page_31_Figure_5.jpeg)

#### **Цифровые входы 24В пост. тока**

Цифровые входы ID... работают от постоянного напряжения 24В.

### Пример схемы подключения (модель LARGE):

![](_page_31_Figure_9.jpeg)

Рис 5.p

![](_page_31_Figure_11.jpeg)

Рис 5.q

![](_page_32_Picture_0.jpeg)

#### Цифровые входы 230В перем. тока (только с.рСО Medium... Extralarge)

в молелях Medium и Extralarge есть одна группа входов переменного напряжения 230B (J8), а в модели Large - две группы (J8 и J19). Каждая группа состоит из двух цифровых входов, рассчитанных на переменное напряжение 230В и обозначенных как DH\*, и двух входов, рассчитанных на переменное/постоянное напряжение 24B и обозначенных как ID\*. Между двумя группами входов, рассчитанных на переменное напряжение 230В, а также между ними и контроллером выполнена двойная изоляция. Можно подключать цифровые входы переменного/постоянного напряжения 24В одной группы и входы переменного напряжения 230В другой группы. Два входа каждой группы имеют один общий контакт. Есть функциональная изоляция. Во избежание коротких замыканий и/или подачи переменного напряжения 230В на низковольтные цепи, цифровые входы каждой группы должны работать от одного напряжения (переменное напряжение 24В, постоянное напряжение 28-36В или переменное напряжение 230В).

## Примечание:

- неопределенность порогового значения коммутации колеблется в диапазоне от 43 до 90В переменного тока.
- напряжение должно быть переменным 230B (+10/-15%), 50/60 Гц.

#### Пример 1: схема подключения входов 230В переменного тока.

![](_page_32_Figure_7.jpeg)

Рис 5.r

Пример №2: схема подключения цифровых входов с разным напряжением.

![](_page_32_Figure_10.jpeg)

Puc<sub>5s</sub>

### 5.4 Аналоговые выходы

#### c.pCOmini: аналоговые выходы без оптоизоляции

У контроллера есть аналоговые выходы напряжения 0-10В и ШИМрегулирования без оптоизоляции, питание на которые подается от самого контроллера. Подробнее см. ток выхода, сопротивление выхода, и другие характеристики в разделе технических характеристик (раздел 12).

Пример схемы подключения (модель c.pCOmini):

![](_page_32_Figure_16.jpeg)

## $\cap$ ARFI

#### с.pCO Small...Extralarge: Аналоговые выходы 0-10В

Контакты VG и VG0 контроллера предназначены для питания оптоизолированных аналоговых выходов напряжения 0-10В, рассчитанных на такое же внешнее питающее напряжение, что и контроллер, а именно переменное напряжение 24В или постоянное напряжение 28-36В. На рисунке ниже показана схема подключения. Нулевой провод (0В) - общий провод для этих выходов. Подробнее см. ток и сопротивление выхода, и другие характеристики в разделе технических характеристик (раздел 12).

## Примечание:

- к аналоговому выходу можно подсоединить модуль (код CONVONOFF0), и тогда выход 0-10В становится релейным выходом двухпозиционного регулирования:
- аналоговый выход 0-10 Vdc можно подключить параллельно к другим выходам такого же типа или внешнему источнику напряжения. Речь идет о высоком напряжении. Правильная работоспособность не гарантируется при подсоединении пускателей со входами напряжения;
- если оптоизоляция не требуется, на контакты питания VG-VG0 аналоговых выходов можно подавать такое же питающее напряжение, что и на контакты питания G-G0: подсоедините G к VG и G0 к VG0.

#### Пример схемы подключения (модель LARGE):

![](_page_33_Figure_9.jpeg)

Рис 5 и

#### Максимальное количество оптоизолированных аналоговых выходов

![](_page_33_Picture_154.jpeg)

### 5.5 Подключение модуля Ultracap

-<br>Модуль Ultracap обеспечивает контроллеры аварийным питанием при отказе основного питающего напряжения:

Контроллер с.pCOmini: модель обеспечивает временную подачу  $1.$ электропитания на контроллер и привод на время, достаточное для закрытия электронного клапана (40 сек для принудительного закрытия клапана и 60сек для обычного закрытия клапана). Прим.: при питании от источника постоянного тока принудительное закрытие электронного ТРВ при отказе основного питающего напряжения не производится.

![](_page_33_Figure_16.jpeg)

2. Контроллер c.pCO со встроенным приводом: модуль обеспечивает временную подачу электропитания на привод на время, достаточное для закрытия электронных клапанов.

![](_page_34_Figure_3.jpeg)

## **5.6 Подключение электронного клапана**

**c.pCOmini: электронный клапан с униполярным двигателем** Контроллер имеет привод для управления электронным ТРВ с униполярным двигателем.

Примечание: для управления клапаном необходимо иметь 2 датчика (1 датчик давления и 1 датчик температуры);

На примере показаны логометрические датчики (давления) и датчики NTC (температуры).

![](_page_34_Figure_8.jpeg)

Рис 5.x

#### **c.pCO (Medium со встроенным приводом): электронный клапан с биполярным двигателем**

Контроллер со встроенным приводом может управлять одним или двумя электронными ТРВ с биполярными двигателями.

#### Пример схемы подключения (цвет проводов соответствует цветам проводов стандартного кабеля клапана CAREL с артикулом E2VCABS\*00):

![](_page_34_Figure_13.jpeg)

![](_page_34_Picture_14.jpeg)

- экран кабеля клапана подсоединяется к лепестковой клемме и заземляется;
- подробнее см. совместимость клапанов и хладагентов в таблице технических характеристик (раздел 12) и руководстве на привод EVD Evolution.

К контроллеру со встроенным приводом клапана можно подсоединить модуль Ultracap (артикул PCOS00UC20) . В состав модуля входят специальные конденсаторы под названием ultracapacitors, которые обеспечивают необходимое электропитание для закрытия электронного клапана при сбое основного электроснабжения. Модуль передает питание только на привод клапана, но не на сам контроллер.

A Важно: Контроллер с.рСО со встроенным приводом и модулем PCOS00UC20 (или внешним модулем Ultracap EVD0000UC0 и батареей EVBAT00400) рассчитан на переменное напряжения 24В, чтобы при сбое основного электроснабжение можно было аварийно закрыть клапан. Если контроллер будет работать от постоянного напряжения, при его сбое аварийно закрыть клапан не получится.

## Примечание:

- если клапан один, у встроенного привода такое же аппаратное и функциональное назначение, что и у привода "EVD Evolution", а если клапанов два, то такое как у привода "EVD Evolution TWIN". Иначе говоря, он независимо управляет одним или двумя электронными ТРВ с биполярными шаговыми двигателями. Единственное отличие привода EVD Evolution состоит в том, что у него нет релейных выходов. Подробнее см. логику управления клапанами, инструкции по настройке и установке в руководстве привода EVD Evolution (+0300005EN на привод одного клапана, +0300006EN - на привод двух клапанов);
- и привод EVD Evolution, и встроенный привод контроллера с.pCO бывают двух типов: CAREL и "Universal". Модели "Universal" могут управлять и электронными ТРВ CAREL, и клапанами других производителей (см. таблицу технических характеристик в разделе 12), а модели CAREL управляют только клапанами CAREL.

#### **Последовательное соединение и программирование**

Связь между контроллером c.pCO Medium и его встроенным приводом происходит по последовательному порту Fieldbus2. При этом последовательный порт FBus2 (J26) электрически изолирован от последовательной линии привода. Поэтому, при отказе линии, подсоединенной к порту FBus2, встроенный привод сохраняет работоспособность и может работать независимо. Привод настраивается только в программе управления контроллера c.pCO, созданной в среде разработки c.suite; к приводу нельзя подсоединить внешний дисплей.

В среде программирования c.suite есть программный модуль, предназначенный для управления приводом EVD Evolution. При управлении встроенным приводом нужно пользоваться этим программным модулем так, как если бы управляли внешним приводом, подсоединенным к порту FBus2.

На уровне программы c.suite привод клапана должен подсоединяться к порту FBus2. Следовательно, любые другие устройства, физически подсоединенные к порту Fbus (J26) должны работать по одному протоколу связи (CAREL Standard Master или Modbus® Master), иметь одинаковую скорость передачи данных, настройку стоповых битов и контроля четности. У встроенного привода адрес 198 (адрес по умолчанию приводов EVD Evolution), поэтому у любого другого устройства, подсоединяемого к порту J26, адрес должен быть другим. Настройка кадров передаваемых данных осуществляется в среде разработки c.suite. Внешние приводы EVD Evolution могут подключаться к последовательному порту Fieldbus1 (дополнительная плата) без всяких ограничений по выбору адреса.

![](_page_35_Figure_5.jpeg)

![](_page_35_Figure_6.jpeg)

Важно: если к порту FBus2 (J26) подключаются устройства, работающие по протоколу Modbus®, то для нормального обмена данными между приводом и контроллером на этапе создания программы управления в среде программирования c.suite необходимо указывать общее количество переменных, которые будут передаваться по последовательному интерфейсу.

Рис 5.z

## **5.7 Цифровые выходы**

## **Цифровые выходы с электромеханическими реле**

Контроллер имеет цифровые выходы с электромеханическими реле. Для упрощения монтажа общие контакты некоторых реле сгруппированы вместе. У некоторых реле переключающие контакты.

#### Реле с переключающими контактами

![](_page_35_Picture_846.jpeg)

Тип изоляции указан в таблице ниже. Так же см. таблицу технических характеристик в разделе 12.

#### c.pCOmini - c.pCOe

![](_page_35_Picture_847.jpeg)

## Примечание:

- между группами 1 и 2 стандартная изоляция, поэтому они должна работать от одинакового напряжения (как правило, переменного 24В или переменного 110/230 В);
- между группами 1 и 2 и группой 3 усиленная изоляция, поэтому у реле группы 3 может быть другое напряжение.

#### c.pCO Small...Extralarge

![](_page_35_Picture_848.jpeg)

## Примечание:

- между реле одной группы изоляция стандартная, поэтому на реле должно подаваться одинаковое напряжение (как правило, это переменное напряжение 24В или переменное напряжение 110/230В);
- между группами реле изоляция усиленная, поэтому напряжение может быть разным.

#### Пример схемы подключения (модель LARGE):

![](_page_35_Figure_25.jpeg)

![](_page_35_Figure_26.jpeg)

![](_page_35_Figure_27.jpeg)

![](_page_35_Picture_28.jpeg)

Важно: Ток, идущий через общие контакты, не должен превышать номинального тока каждого контакта по отдельности (8A).

![](_page_36_Picture_0.jpeg)

#### **Подключение удаленных цифровых выходов**

Ниже в таблице приведены требования к сечению кабеля в зависимости от тока.

![](_page_36_Picture_351.jpeg)

Примечание: Если по условиям работы разные релейные выходы должны срабатывать друг за другом с коротким промежутком времени (например, при пуске двигателя по схеме звезда-треугольник), составляющим сотни миллисекунд, следует использовать реле одной группы, как показано в таблице ниже.

![](_page_36_Picture_352.jpeg)

![](_page_36_Picture_353.jpeg)

c.pCO Small...Extralarge

![](_page_36_Picture_354.jpeg)

Важно: Если использовать реле, входящие в состав разных групп, это может привести к задержке срабатывания.

## **5.8 Цифровые выходы с**

### **полупроводниковыми реле**

Некоторые модели контроллеров с.pCO комплектуются полупроводниковыми реле для управления устройствами, которые требуют большого количества циклов коммутации и поэтому не могут обслуживаться электромеханическими реле. Такие выходы предназначены для подключения резистивных нагрузок, рассчитанных на безопасное низкое переменное напряжение 24В или безопасное низкое постоянное напряжение 28-36В с максимальным током нагрузки до 1A или переменное напряжение 230В с максимальным током нагрузки до 70мА.

#### Пример 1: Схема подключения резистивной нагрузки

![](_page_36_Figure_14.jpeg)

Рис 5.ac

Пример №2: схема подключения индуктивной или резистивной нагрузок с максимальным током нагрузки <1 A.

![](_page_36_Figure_17.jpeg)

(\*) Отдельное питание или такое же питание как у контроллера: не может быть запитываться от источника, от которого работают внешние нагрузки (например, пускатели, катушки).

Важно: при использовании полупроводниковых релейных выходов:

- контроллер может управлять только резистивными нагрузками, у которых ток нагрузки меньше максимального указанного;
- для управления индуктивными нагрузками применяются внешние полупроводниковые реле;
- для внешних резистивных нагрузок или внешних полупроводниковых реле используется такое же питание, что идет на контроллер (на контакты G/G0), которое должно подаваться отдельным источником, от которого не запитаны другие устройства шкафа управления (пускатели, катушки и др.)

Примечание: нагрузка, подключенная к полупроводниковому реле, должна работать от безопасного низкого переменного напряжения 24В, безопасного низкого постоянного напряжения 28-36В или переменного напряжения 230В. Следовательно, все другие контакты группы должны работать от одинакового напряжения, потому что между реле одной группы изоляция стандартная.

37

![](_page_37_Figure_3.jpeg)

![](_page_37_Figure_4.jpeg)

Рис 5.ae

![](_page_38_Figure_2.jpeg)

Рис 5.af

#### **ЗАПУСК**  $6.$

#### $6.1$ Включение

При включении контроллера запускает самодиагностика, ход выполнения которой показывается на лополнительном лисплее в виле поочерелно загорающихся сегментов.

#### $6.2$ Отдельный и общий терминалы

Все контроллеры с.pCO можно объединить в локальную сеть (pLAN, см. рис. 6.а), чтобы сделать один или несколько терминалов общими в сети. В отдельно взятый момент времени общий терминал может показывать переменные (температуру, влажность, давление, состояние входов/ выходов, сообщения тревоги) только от одного контроллера. Если нет необходимости оставлять терминал подключенным к контроллеру в обычные дни работы, его можно подключать только на время настройки параметров конфигурации контроллера. Если один или несколько терминалов отсоединены или неисправны, программа управления все равно продолжит правильно работать на каждом контроллере. Как правило, программа управления может отслеживать состояние сети и вмешиваться по мере необходимости для обеспечения непрерывности выполнения функций управления. На рисунке показаны возможные варианты подключения к сети pLAN.

![](_page_39_Figure_7.jpeg)

Все графические терминалы и контроллеры в сети должны передавать данные на одинаковой скорости. Скорость передачи данных настраивается автоматически

- Всего можно подключить до 32 устройств, включая:
- контроллеры с.рСО, в которые загружена программа управления;
- графические терминалы

Каждое устройство, подключенное к сети pLAN, имеет свой уникальный адрес в виде номера от 1 до 32. Адрес 32 может выдаваться только графическому терминалу. Программы управления разным оборудованием (например, холодильными установками, кондиционерами, компрессорными установками и т.л.) не могут автоматически интегрироваться в локальную сеть, поэтому их необходимо предварительно настраивать с учетом архитектуры системы в среде программирования CAREL.

Каждый сетевой контроллер можно одновременно передавать данные по сети pLAN на 3 терминала максимум. Значения выводятся на терминалах одновременно и зависимо, потому что их кнопки и дисплеи соединены параллельно. Учитывая данный момент, контроллер не может одновременно выводить данные на терминалы разных типов.

Каждый терминал, привязанный к определенному контроллеру, называется: - отдельным ("Pr"), если на нем выводятся только данные с этого контроллера; - общим ("Sh"), если он может автоматически или по нажатиям кнопок на его панели переключаться с одного контроллера на другой.

Каждый контроллер с.рСО постоянно обновляет данные на отдельных терминалах, а на общих терминалах (если такие есть) данные обновляются только тем контроллером с.рСО, который управляет им в данный момент.

На рисунке ниже показан принцип подключения.

![](_page_39_Figure_17.jpeg)

Puc<sub>6</sub>h

На этом примере общий терминал связан с 4 контроллерами, но в данный момент только контроллер 1 может выводить на него данные и принимать команды, вводимые кнопками. Способы переключения между контроллерами:

- через экранное меню:
- в порялке: 1->2->3->4->1 нажатием кнопки настроенной в  $\mathcal{D}$ программе управления. Но это может происходить и автоматически по запросу программы. Например, контроллер с.рСО может запросить управление общим терминалом для вывода сообщения тревоги или, наоборот, через заданное время передать управление следующему контроллеру с.рСО (по принципу чередования).

Количество и тип терминалов настраиваются в процессе конфигурирования сетевых параметров и сохраняются в постоянной памяти каждого контроллера с.рСО. Ниже приведены подробности конфигурирования. Требования по электрическим кабелям см. в разделе "Монтаж"

#### $6.3$ Настройка адреса контроллера в сети pLAN

По умолчанию адрес контроллера в сети pLAN равен 1. Существует два способа настройки адреса контроллера:

- 
- кнопкой А (см. рисунок ниже), расположенной слева от 7-сегментного дисплея. Нажимать кнопку нужно острым концом отвертки (ø<3 мм);
- $\mathcal{L}$ через экранное меню (см. раздел 7).

#### Просмотр сетевого адреса pLAN

Сетевой адрес pLAN высвечивается постоянно на дополнительном дисплее.

![](_page_39_Figure_30.jpeg)

#### Изменение сетевого адреса pLAN

- Вариант 1 кнопкой .<br>Нажмите и удерживайте кнопку А в течение 5 секунд: адрес pLAN загорится ярче;
- Нажмите несколько раз: значение алреса увеличится:
- отпустите кнопку: через несколько секунд гаснет, а сетевой адрес pLAN записывается в памяти

![](_page_40_Figure_5.jpeg)

Вариант 2 - через экранное меню

Одновременно нажмите кнопки Тревога и Ввод и держите 3 секунды,  $\mathbf{1}$ чтобы открыть меню. Выберите настройки;

![](_page_40_Picture_8.jpeg)

 $\overline{\mathcal{L}}$ Выберите настройки pLAN;

![](_page_40_Figure_10.jpeg)

 $\overline{3}$ Измените адрес контроллера в сети pLAN и подтвердите, нажав кнопку "Update configuration".

![](_page_40_Figure_12.jpeg)

#### Настройка адреса терминала и  $6.4$ подсоединение контроллера к терминалу

После настройки сетевого адреса контроллера (см. параграф выше) перед установлением соединения между ним и терминалом необходимо настроить адрес самого терминала. Если контроллер подсоединен к внешнему терминалу с адресом 32 (по умолчанию), между ними устанавливается соединение, и внешний терминал начинает дублировать то, что показывается на встроенном дисплее контроллера (если он есть). Чтобы добавить еще несколько отдельных или общих .<br>графических терминалов, им нужно выдать уникальные адреса и сделать соответствующие настройки в контроллере:

1. Чтобы ввести алрес терминала, олновременно нажмите и улерживайте кнопки ВВЕРХ, ВНИЗ и Ввод 3 секунды. Откроется окно, показанное на рис. 6.е. Введите адрес терминала (от 1 до 32) и нажмите кнопку Ввод.

![](_page_40_Picture_16.jpeg)

2. Откроется окно со списком настроенных терминалов. Сделайте терминал отдельным (Priv) или общим (Shared) и нажмите кнопку подтверждения, чтобы выйти. Через несколько секунд соединение будет установлено.

![](_page_40_Figure_18.jpeg)

 $\mathbf{R}$ Чтобы настроить адрес второго графического терминала, повторите вышеуказанную процедуру.

#### Общие терминалы в сети pLAN  $6.5$

Объединив в локальную сеть (pLAN), контроллерам с.pCO можно сделать общим один терминал pGD. Общий терминал, например, пригодится для обновления операционной системы и/или программы управления. Объедините контроллеры и терминалы в сеть (рис. 6.g). Выдайте сетевой адрес pLAN каждому контроллеру соответствующей кнопкой (см. пункт 6.3), и каждому графическому терминалу, как было рассказано выше. На рисунке ниже показано три контроллера с.рСО и три графических дисплея pGD, объединенные сетью pLAN и каждый со своим уникальным адресом.

![](_page_40_Figure_22.jpeg)

- Выдайте адреса всем терминалам (Терм1, Терм2, Терм3), как указано в  $\mathbf{1}$ пункте 6.4.
- $\overline{\phantom{a}}$ Выдав адреса трем графическим терминалам, сделайте их "общими". Это нужно сделать для каждого терминала по отдельности (см. пункт  $(64)$

![](_page_40_Figure_25.jpeg)

![](_page_41_Picture_0.jpeg)

#### Команды для взятия/передачи прав управления терминалом

При помощи этих команд контроллер берет/отдает права управления .<br>терминалом. Порядок действий:

 $\mathbf{1}$ . Одновременно нажмите кнопки Тревога и Ввод, чтобы открыть меню. Выберите пункт меню "Settings"

![](_page_41_Figure_5.jpeg)

 $\mathcal{D}$ Выберите настройки pLAN

![](_page_41_Figure_7.jpeg)

 $\overline{3}$ В следующем окне находятся команды, при помощи которых берутся/отдаются права управления терминалом.

![](_page_41_Picture_9.jpeg)

#### Обозначения

![](_page_41_Picture_224.jpeg)

#### Примеры команд

При подключении терминала pGD к контроллеру с.pCO на терминале показывается соответствующий пользовательский интерфейс. Команда передается с терминала, но сама операция по отдаче/взятию прав управления выполняется контроллером.

#### Пример №1:

АА: с терминала 21 подается команда, снимающая право управления этим терминалом с контроллера с.рСО 3, а затем права управления им передаются контроллеру с.рСО 1;

В: с терминала 21 подается команда, снимающая право управления этим терминалом с контроллера c.pCO 1, а затем права управления им передаются контроллеру с.рСО 2;

![](_page_41_Figure_17.jpeg)

#### Пример №2:

А: с терминала 22 подается команда, снимающая право управления этим терминалом с контроллера с.рСО 3, а затем права управления им передаются контроллеру с.рСО 1;

В: с терминала 22 подается команда, снимающая право управления этим терминалом с контроллера с.рСО 3, а затем права управления им передаются контроллеру с.рСО 1;

![](_page_41_Figure_21.jpeg)

#### Пример №3:

А: с терминала 22 подается команда, передающая право управления терминалом 21 контроллеру с.рСО 1, а затем права управления передаются контроллеру с.рСО 1;

В: команда по передаче прав управления с терминала 22 не имеет эффекта, потому что у контроллера с.рСО 1 и так права управления всеми терминалами

![](_page_41_Figure_25.jpeg)

#### 6.6 Загрузка/обновление программного обеспечения

Существуют следующие способы загрузки/обновления программы управления в контроллерах семейства с.рСО:

- Вагрузка при помощи установленного на компьютере программного модуля c.factory (по порту USB или Ethernet);
- Загрузка при помощи USB-накопителя
- Загрузка через FTP-сервер
- $\cdot$  Загрузка через облачный сервис tERA

Программный модуль c.factory входит в состав среды разработки "c.suite", но при необходимости его можно установить как отдельную программу, скачав из раздела "Software & Support"->"c.suite" на сайте http://ksa.carel.com.

#### Обновление через установленный на компьютере программный модуль c.factory

В любой контроллер семейства с.рСО можно загрузить программу управления через программный модуль c.factory, подсоединив контроллер напрямую к компьютеру USB-кабелем или по сети Ethernet. Порядок загрузки программы управления:

#### а) Загрузка через установленный на компьютере программный модуль c.factory по сети Ethernet:

Убедитесь, что компьютер и контроллер с.рСО подключены к одной локальной сети (см. пункт 9.2).

Запустите программный модуль c.factory и выберите файл программы  $\mathbf{1}$ . управления, откомпилированной в программном модуле c.strategy (файл с расширением "otr"). Откроется список конфигураций, созданных в программном модуле c.design. Выберите конфигурацию, которая будет загружаться в память контроллера, и нажмите кнопку "next".

![](_page_41_Picture_225.jpeg)

с.pCO sistema +0300057RU изд. 1.1 - 13.04.2015

## CARFI

Выберите файлы, которые будут загружаться в память контроллера,  $\mathcal{D}$ и тип соединения "Ethernet Connection". При необходимости нажмите кнопку "Discover", чтобы вывести список всех лоступных в этой сети контроллеров с.рСО. Укажите МАС-адрес нужного контроллера с.рСО и нажмите кнопку "upload":

![](_page_42_Picture_2.jpeg)

Примечание: если в памяти контроллера с.рСО загружена программа управления, защищенная паролем или цифровой подписью, которые отличаются соответственно от пароля или подписи новой программы управления, откроется диалоговое окно для ввода старого пароля. После ввода правильного пароля начнется загрузка программы управления.

По окончании загрузки контроллер с.рСО автоматически перегрузится  $\mathcal{R}$ и новая программа управления (или новая конфигурация) станет действительной.

#### b) Загрузка через USB-порт:

Подсоедините кабелем USB-порт компьютера к порту USB (для ведомых устройств) контроллера с.рСО.

![](_page_42_Figure_7.jpeg)

1. Запустите программный модуль c.factory и выберите файл программы управления, откомпилированной в среде разработки c.suite (файл с расширением "otr"). Откроется список конфигураций, созданных в программном модуле c.design. Выберите конфигурацию, которая будет загружаться в память контроллера, и нажмите кнопку "next".

![](_page_42_Picture_170.jpeg)

Рис 6 і

2. Выберите файлы, которые будут загружаться в память контроллера, и тип соединения "USB Connection". Выберите последовательный порт контроллера с.рСО, к которому подсоединен USB-кабель, и нажмите кнопку "upload":

![](_page_42_Picture_171.jpeg)

Примечание: если в памяти контроллера с.рСО загружена программа управления, защищенная паролем или цифровой подписью, которые отличаются соответственно от пароля или подписи новой программы управления, откроется диалоговое окно для ввода старого пароля. После ввода правильного пароля начнется загрузка программы управления.

3. Поокончании загрузки контроллер с.рСО автоматически перегрузится и новая программа управления (или новая конфигурация) станет действительной.

A Важно: перед загрузкой программы в контроллер с.рСО через USB-порт откройте экранное меню и убедитесь, что порт USB для ведомых устройств включен (Settings --> USB Settings --> PC connection, см. раздел 7).

#### Загрузка при помощи USB-накопителя

Все контроллеры семейства с.рСО имеют порт USB типа хост, к которому можно подсоединять USB-накопители (обычные USB-накопители и переносные жесткие диски), с которых загружать программы управления в память контроллеров с.рСО.

Перед загрузкой необходимо создать файл программы управления с расширением .ap1 в программном модуле c.factory и скопировать его на .<br>USB-накопитель:

1. Запустите программный модуль c.factory и выберите файл программы управления, откомпилированной в среде разработки c.suite (файл с расширением "otr"). Откроется список конфигураций, созданных в программном модуле c.design. Выберите конфигурацию, которая будет загружаться в память контроллера, и нажмите кнопку "next".

![](_page_42_Picture_172.jpeg)

Puc<sub>6</sub>k

![](_page_43_Picture_0.jpeg)

- 2. Выберите файлы, которые будут загружаться в память контроллера, и нажмите кнопку "Export Ap1". В пакет файлов можно добавить:
	- операционную систему, указав соответствующий путь;
	- веб-страницы для веб-сервера контроллера c.pCO (см. раздел 10).

![](_page_43_Picture_5.jpeg)

Рис 6.l

- 3. Нажмите кнопку "Export" и скопируйте файл на накопитель в папку "UPGRADE".
- 4. Подсоедините накопитель к порту USB хост контроллера и откройте меню (см. раздел 7). В окне выберите пункт UPGRADE и начните загрузку программы управления, нажав кнопку Ввод.

![](_page_43_Figure_9.jpeg)

Важно:

- Перед загрузкой программы в контроллер c.pCO через USB-порт откройте экранное меню и убедитесь, что порт USB хост включен (Settings --> USB Settings --> Pen drive, см. раздел 7).
- На накопителе должна быть файловая система FAT.
- Нельзя одновременно использовать оба порта USB на контроллере.
- Нельзя использовать накопители с током потребления более 500 мА.

#### **Загрузка через FTP-сервер**

У контроллеров семейства c.pCO с портом Ethernet есть FTP-сервер, открывающий доступ к общему разделу файловой системы. Файлы и папки, находящиеся в этом разделе, можно открывать, редактировать, создавать и удалять. Через FTP-сервер также можно передавать файлы .ap1, например, для обновления операционной системы или программы управления. Для этого потребуется FTP-клиент, например, "FileZilla".

Для ограничения доступа к общему разделу файловой системы можно создать разные учетные записи, выдав каждой определенные права доступа, включая доступ к определенным папкам (см. раздел 9). Порядок загрузки через FTP-сервер:

- 1. Запустите FTP-клиент (например, FileZilla). Введите IP-адрес контроллера c.pCO и данные учетной записи (по умолчанию имя пользователя "anonymous", пароля нет).
- 2. Перетащите файл программы с папки на компьютере в папку "UPGRADE" в памяти контроллера c.pCO.

![](_page_43_Picture_293.jpeg)

Примечание: В клиенте Filezilla необходимо сделать следующие настройки:

- Edit->Settings->Connection-> таймаут в секундах = 0
- Edit -> Settings -> Transfers -> максимальная одновременная передача 1
- 3. Откройте меню в контроллере c.pCO и выберите пункт "UPGRADE" (см. раздел 7).

![](_page_43_Figure_25.jpeg)

Примечание: после загрузки файла обновления в папку "UPGRADE" на FTP-сервере процесс обновления так же можно начинать через виртуальный терминал (см. пункт 10.3).

**Загрузка через облачный сервис tERA.** Подробнее см. пункт 10.6.

## **6.7 Дополнительный модуль c.pCOe: установка и настройка**

Модуль c.pCOe представляет собой дополнительный модуль ввода/ вывода, совместимый с контроллерами семейства c.pCO и pCO. Особенности модуля:

- 10 универсальных входов/выходов, конфигурируемые в программе управления и предназначенных для подключения активных и пассивных датчиков, источников цифровых сигналов, аналоговых сигналов и сигналов ШИМ-регулирования.
- 6 релейных цифровых выходов, организованных в 3 группах (см. параграф 5.7)
- Контакты питания для логометрических и активных датчиков
- Встроенный последовательный порт для подсоединения к автоматизированной системе управления (BMS)
- Микропереключатели для настройки протокола передачи данных и сетевого адреса

![](_page_44_Picture_8.jpeg)

![](_page_44_Figure_9.jpeg)

![](_page_44_Figure_10.jpeg)

Рис 6.p

**Примечание:** зеленый светодиод показывает состояние соединения по порту BMS. Если по порту BMS идет передача данных, зеленый светодиод мигает, а если в данный момент данные не передаются, светодиод просто горит.

Важно: Электропитание на модуль подается только через клеммы G и G0. Клемма Vbat предназначена только для подключения модуля Ultracap в качестве источника аварийного питания на случай сбоя электроснабжения.

Микропереключатели предназначены для настройки сетевого адреса доп. модуля (в диапазоне от 1 до 15), протокола передачи данных (Modbus или Carel) и скорости передачи данных. По последовательному соединению можно настраивать электрические параметры соединения и выдавать сетевые адреса в диапазоне от 16 до 247 (207 при использовании протокола Carel).

#### **Настройки протокола и скорости передачи данных**

По умолчанию модуль передает данные со скоростью 19.2 Kbps по протоколу Modbus. Микропереключатели "Baud" и "Prot" (см. рис. 6.u) служат для настройки скорости передачи данных и протокола модуля. Перед настройкой микропереключателей необходимо выключить питание модуля.

Важно: при изменении протокола и скорости передачи данных микропереключателями на включенном модуле, придется его выключить и снова включить, чтобы изменения вступили в силу.

### **Настройки адреса и параметров последовательного соединения**

Сетевой адрес модуля в диапазоне от 1 до 15 настраивается микропереключателями, показанными на рис. 6.u. Микропереключатель "Ext" необходимо выставить в положение "OFF" (без сдвига адреса). Перед настройкой микропереключателей необходимо выключить питание модуля.

Важно: при изменении положения микропереключателей на включенном модуле, придется его выключить и снова включить, чтобы изменения вступили в силу.

Чтобы выдать модулю сетевой адрес в диапазоне от 16 до 247 и настроить параметры последовательного соединения, по последовательному интерфейсу ему необходимо передать сдвига адреса, которая затем учитывается при настройке микропереключателя "Address", а так же настроить переменную, соответствующую настраиваемым параметрам последовательного соединения, следующим образом:

#### Пример (адрес N=87, сетевые параметры: 8, контроль четности, 1):

- 1. Пример (адрес N=87, сетевые параметры: 8, контроль четности, 1):
- 2. Выключите и снова включите модуль. Модуль c.pCOE перейдет в режим "Set Mode". Внимание: при включении этого режима сбрасывается величина сдвига адреса и настройки последовательного соединения. В этом режиме у модуля адрес 207, а сетевые настройки следующие: 8 бит, без контроля четности/нечетности, 2 стоповых бита (8 бит, нет, 2). Желтый светодиод мигает.
- 3. Чтобы настроить сетевые параметры необходимо настроить переменную "Serial Transmission configuration" по последовательному соединению (см. таблицы 6.a и 6.b). На этом примере переменная равна 5 (сетевые настройки: 8, контроль четности, 1).
- 4. Чтобы настроить сетевой адрес, необходимо настроить переменную сдвига адреса "Address Extension" по последовательному соединению (величина сдвига адреса должна быть больше 14, см. таблицу 6.a). На этом примере она равна 86.
- 5. Переставьте микропереключатель "Ext" в положение ON. Микропереключателями "Address" выставьте адрес больше 0. На данном примере это 1.
- 6. Выключите и снова включите модуль. После этого доп. модулю будет выдан сетевой адрес, рассчитанный как сумма значения, присвоенного переменной "Address Extension", и значения, указанного микропереключателями "Address" (в данном случае это 86 + 1 = 87). После перезагрузки модуль получит следующие сетевые настройки: 8, контроль четности, 1.

![](_page_44_Picture_601.jpeg)

Таб. 6.a

**RUS**

## Важно:

- если выбран протокол Carel, максимальное значение сдвига адреса 192.
- Следующие варианты конфигурации запрещены:
- Нельзя выставлять микропереключатель "Ext" в положение ON, если величина сдвига адреса равна 0 (переменная "Address Extension" = 0). В данном случае модуль выдаст ошибку и загорится желтый светодиод. Зеленый светодиод будет просто гореть, показывая, что соединения с модулем нет.

- Нельзя выставлять микропереключатель "Ext" в положение ON, если величина сдвига адреса больше 0, но микропереключателями "Address" выставлен адрес 0 (все в положении OFF). В данном случае модуль выдаст ошибку и желтый светодиод замигает. Зеленый светодиод будет просто гореть, показывая, что соединения с модулем нет.

![](_page_44_Picture_602.jpeg)

Таб. 6.b

![](_page_45_Picture_2.jpeg)

## **7.1 Структура меню**

Одновременно нажмите и удерживайте кнопки Тревога и Ввод в течение 3 секунд, чтобы открыть меню.

![](_page_45_Picture_5.jpeg)

Рис 7.a

![](_page_45_Figure_7.jpeg)

Рис 7.b

Ниже приводится описанных окон экранного меню:

#### **INFORMATION**

### PCO INFORMATION:

![](_page_45_Picture_412.jpeg)

### I/O INFO:

![](_page_45_Picture_413.jpeg)

#### MEMORY INFO:

![](_page_45_Picture_414.jpeg)

## PLAN INFO:

![](_page_45_Picture_415.jpeg)

### FYLESYSTEM INFO:

"Объем 0" означает 32 Мб памяти без возможности прямого доступа к ней, поэтому в нее можно только загрузить программу управления из среды разработки c.suite. "Объем 1" означает 96 Мб флэш-памяти NAND, доступной пользователю. Через порт USB (для подчиненных устройств) и FTP-сервер можно получить доступ к общему разделу файловой системы и, например, загружать туда программы управления, документы, веб-страницы и журналы.

MSD: распознавание накопителя, подсоединенного к порту хост.

![](_page_45_Picture_416.jpeg)

### TASK INFO: Reserved

### APPLICATION INFO:

![](_page_45_Picture_417.jpeg)

### BUILT -IN INFO:

![](_page_45_Picture_418.jpeg)

### **SETTINGS**

### PASSWORD:

![](_page_46_Picture_53.jpeg)

### USB SETTINGS

![](_page_46_Picture_54.jpeg)

### PLAN SETTINGS:

![](_page_46_Picture_55.jpeg)

## CLOCK SETTINGS:

![](_page_46_Picture_56.jpeg)

### TCP/IP SETTINGS:

![](_page_46_Picture_57.jpeg)

## **APPLICATION**

![](_page_46_Picture_58.jpeg)

![](_page_46_Picture_59.jpeg)

![](_page_46_Picture_60.jpeg)

### **UPGRADE**

![](_page_46_Picture_61.jpeg)

## **LOGGER**

![](_page_46_Picture_62.jpeg)

### **DIAGNOSTICS**

![](_page_46_Picture_63.jpeg)

#### ЗАЩИТА: ПАРОЛИ И ЦИФРОВЫЕ ПОДПИСИ 8.

Контроллер с.pCO поддерживает средства защиты для ограничения доступа посторонних к выполнению определенных важных операций, например, обновления программного обеспечения, открытия экранного меню, клонирования собственного программного обеспечения и т.д.

Можно ограничить доступ к контроллеру с.рСО при помощи пароля или цифровой подписи. Присвоение контроллеру цифровой подписи является необратимым процессом, а пароль можно изменить или при необходимости вообще снять. Пароль устанавливается по умолчанию в среде разработки c.suite development, а цифровая подпись - это дополнительная мера защиты, требующая отдельной лицензии.

#### 8.1 Виды защиты

![](_page_47_Picture_125.jpeg)

## 8.2 Защита паролем

Защита паролем устанавливается в программном модуле c.design в меню "c.pCO configuration Editor". Для каждого варианта конфигурации контроллера можно создать отдельный пароль. Если используется цифровая подпись, пароль вводить уже не потребуется.

Порядок создания пароля:

Откройте программный модуль c.design и выберите или создайте  $1.$ новый вариант конфигурации контроллера. Выберите пункт "c.pCO Config Editor":

![](_page_47_Picture_11.jpeg)

Рис 8.а

2. Откройте закладку "Protection":

![](_page_47_Picture_126.jpeg)

Рис 8.b

3. Введите пароль, который потребуется для доступа к контроллерупрограмме управления (длиной до 8 буквенно-цифровых символов).

![](_page_47_Picture_127.jpeg)

### чание:

- Чтобы изменить пароль для данного варианта конфигурации контроллера, введите текущий пароль в поле "Previous Password", а затем введите новый пароль в поле "Password".
- Чтобы снять защиту паролем для данного варианта конфигурации контроллера, введите текущий пароль в поле "Previous Password" и оставьте поле "Password" пустым.
- 4. Нажмите кнопку "Save". Откроется окно Upload. Запустите программный модуль c.factory, нажав кнопку "Upload to Device".

![](_page_47_Picture_128.jpeg)

5. В окне "c.pCO configuration Editor" выберите тип соединения.

Примечание: правильно заполните все поля в окне "с.рСО configuration Editor" (сеть, pLAN, учетные записи, серверы, защита).

![](_page_47_Picture_129.jpeg)

Рис 8.d

## $\cap$ ARFI

Загрузите программу управления. Если в памяти контроллера уже  $\epsilon$ загружена программа управления с паролем, потребуется сначала ввести пароль для нее (см. рисунок ниже).

![](_page_48_Picture_158.jpeg)

Примечание: если у загружаемой программы управления такой же пароль как у программы, уже загруженной в память контроллера, пароль вводить не придется.

7. В окне состояния будет показываться ход выполнения операции загрузки; по ее окончании нажмите кнопку ОК, а затем кнопку "Close", чтобы закрыть программный модуль "C.factory"

![](_page_48_Picture_159.jpeg)

Рис 8.f

Примечание: чтобы защита паролем вступила в силу, выключите и снова включите контроллер.

#### Создание цифровой подписи  $8.3$

При добавлении цифровой подписи, требующей приобретения отдельной лицензии, становится невозможным загрузить в память контроллера постороннее программное обеспечение.

Цифровая подпись, создаваемая в программном модуле c.design, "не стирается". После добавления в память контроллера цифровой подписи, в него можно будет загружать только программы управления с такой же цифровой подписью (см. параграф 8.4), и эту цифровую подпись уже нельзя будет стереть или изменить.

Порядок добавления цифровой подписи в память контроллера с.рСО:

Откройте программный модуль c.design и выберите или создайте  $\mathbf{1}$ новый вариант конфигурации контроллера. Выберите пункт "c.pCO Config Editor":

![](_page_48_Figure_14.jpeg)

Рис 8.

2. Откройте закладку "Protection":

![](_page_48_Picture_17.jpeg)

Выберите пункт "Digital Signature" и введите пароль, соответствующий  $\mathcal{E}$ новой цифровой подписи (8 буквенно-цифровых символов). Далее нажмите кнопку save.

![](_page_48_Picture_19.jpeg)

- · Пункт Digital Signature будет доступен только при условии, что приобретена и активирована лицензия "Digital Signature".
- Чтобы изменить пароль для цифровой подписи, введите текущий пароль в поле "Previous Password", а затем введите новый пароль в поле "Password"
- Чтобы снять защиту цифровой подписью для данного варианта конфигурации контроллера, введите текущий пароль в поле "Previous Password" и оставьте поле "Password" пустым.
- $\overline{4}$ Нажмите кнопку "Save". Откроется окно Upload. Запустите программный модуль c.factory, нажав кнопку "Upload to Device".

![](_page_48_Picture_160.jpeg)

5. Нажмите кнопку "Generate Signature": откроется окно, где необходимо указать папку для сохранения файла цифровой подписи. Введите имя файла с расширением .ap1 и сохраните его в папке "UPGRADE" на USBнакопителе.

![](_page_48_Picture_161.jpeg)

A

- 6. Порядок загрузки цифровой подписи в память контроллера:
- Подсоедините USB-накопитель к порту USB хост:
- Одновременно нажмите кнопки Тревога и Ввод, чтобы открыть меню. • Выберите пункт "Upgrade" и нажмите кнопку Ввод; теперь в контроллер будет добавлена цифровая подпись (необратимый процесс), и в него можно загружать только программы управления с

![](_page_49_Figure_4.jpeg)

![](_page_49_Figure_5.jpeg)

![](_page_49_Picture_6.jpeg)

Примечание: чтобы защита цифровой подписью вступила в силу, выключите и снова включите контроллер.

Внимание: добавив в контроллер цифровую подпись, ее уже потом нельзя удалить.

## **8.4 Загрузка программы управления в память контроллера с цифровой подписью**

В память контроллера c.pCO с цифровой подписью Digital можно загружать только программы управления с такой же цифровой подписью. Необходимо создать программу управления с цифровой подписью, как указано в предыдущем параграфе, а затем загрузить ее в память контроллера, как указано в параграфе 6.6.

Если цифровая подпись, загружаемая в память контроллера c.pCO через программный модуль c.factory программы, не совпадает его цифровой подписью, откроется окно ввода пароля цифровой подписи, которая находится в памяти контроллера c.pCO.

После ввода правильного пароля начнется загрузка программы управления.

**Примечание:** если в контроллере c.pCO одновременно включена защита паролем и по цифровой подписи, приоритет отдается последней.

## **8.5 Пароль для доступа к меню**

Такой пароль ограничивает доступ ко всем пунктам экранного меню кроме окна "PCO INFORMATION", см. параграф 7.1.

Порядок действий:

- 1. Одновременно нажмите и удерживайте кнопки Тревога и Ввод в течение 3 секунд, чтобы открыть меню.
- 2. Откройте пункт меню Settings --> Password
- 3. Нажмите кнопку Ввод и введите значение > 000000 кнопками ВВЕРХ/ ВНИЗ.
- 4. Подтвердите изменения.

![](_page_49_Figure_21.jpeg)

![](_page_49_Picture_22.jpeg)

![](_page_49_Picture_23.jpeg)

![](_page_49_Picture_24.jpeg)

#### ОРГАНИЗАЦИЯ ДОСТУПА К СЕТЕВЫМ СЕРВИСАМ 9.

Контроллер с.pCO имеет встроенный веб-сервер и FTP-сервер:

- Веб-сервер: предназначен для организации доступа к файлам (HTMLстраницам, изображениям, коду JavaScript и т.д.), хранящимся в папке /НТТР/ в общем разделе файловой системой. Это могут быть динамические веб-страницы стандарта CGI (Common Gateway Interface) под управлением микропрограммного обеспечения контроллера, на которые записываются/считываются разные переменные программы управления и ведутся журналы данных. Доступ к таким веб-страницам открывается по локальной сети через веб-браузер, в адресной строке которого вводится сетевой адрес или имя контроллера с.рСО;
- FTP-сервер: предназначен для организации доступа к общему разделу файловой системой, чтения, редактирования, создания и удаления файлов и папок, включая веб-страницы. Через FTP-сервер также можно передавать файлы .ap1, например, для обновления операционной системы или программы управления. Для доступа к этим файлам необходим FTP-клиент, например, "FileZilla".

Для ограничения доступа к содержимому общего раздела файловой системы системный администратор может создавать разные учетные записи, выдавая каждой определенные права доступа и, таким образом, ограничивая доступ к определенным сервисам и папкам.

Настройка прав доступа выполняется в два этапа

- создание учетной записи в программном молуле с design:  $\mathbf{1}$
- $\overline{\mathcal{L}}$ создание файлов авторизации в папках в общем разделе файловой системы, доступ к которым необходимо ограничить.

### 9.1 Управление учетными записями

По умолчанию в контроллере с.рСО нет учетных записей, поэтому при доступе к нему по сети нет авторизации, и доступ ко всему общему разделу файловой системы не ограничен (можно получить доступ с учетной записи по умолчанию - "anonymous"). Это сделано из соображений удобства работы при первой загрузке программы управления и вебстраниц в память контроллера по протоколу FTP/HTTP. Впоследствии необходимо создать учетные записи, чтобы ограничить доступ к общему разделу файловой системы. Учетные записи, дающие право доступа к сетевым сервисам, создаются в программном модуле c.design. Откройте программный модуль c.design и запустите редактор конфигурации.

![](_page_50_Picture_12.jpeg)

 $P$ ис 9 а

Выберите пункт "c.pCO Config. Editor": откроется окно управления учетными записями. Введите имя и пароль учетной записи, затем нажмите кнопку "Add user". При необходимости повторите несколько раз, чтобы создать несколько учетных записей.

![](_page_50_Picture_245.jpeg)

![](_page_50_Figure_16.jpeg)

Пример: создано три учетных записи:

![](_page_50_Picture_246.jpeg)

Выберите папку, где хранятся файлы программы управления и нажмите кнопку "Upload", чтобы загрузить учетные записи в память контроллера c.pCO.

## Примечание:

- максимальное количество учетных записей: 5;
- максимальная ллина имени пользователя: 15:
- максимальная длина пароля: 15;
- кроме учетных записей, хранящихся в базе данных, у FTP-сервера есть учетная запись по умолчанию "anonymous". Это специальная учетная запись, открывающая доступ к некоторым папкам и новым контроллерам с.рСО, у которых еще нет учетных записей. Учетная запись Anonymous не имеет пароля (можно ввести любой пароль) и дает доступ только к папкам, в которых нет файлов авторизации (ftaccess, см. ниже).

В файле авторизации хранится список учетных записей, которым разрешен доступ в его папку. Соответственно, доступ к папке, в которой хранится файл авторизации, разрешен только учетным записям, которые есть в его списке.

Примечание: файл авторизации только препятствует лоступу к файлам в папке, в которой он находится, но это не распространяется на .<br>файлы в подпапках. Чтобы запретить доступ к подпапкам, в каждую из них необходимо поместить по файлу авторизации.

Файл авторизации представляет собой простой текстовый файл с именем:

- "htaccess", в котором хранится список учетных записей, которым разрешен доступ к сервисам веб-сервера;
- "ftaccess", в котором хранится список учетных записей, которым разрешен доступ к сервисам FTP-сервера

#### Структура файла авторизации

Файл авторизации содержит построчный список учетных записей, которым разрешается доступ к папке, где он находится. Расширения у файла нет (например. ".txt").

Пример: файл авторизации, содержащий список из трех выше по тексту созданных учетных записей, будет иметь следующую структуру и называться "ftaccess" или "htaccess".

![](_page_50_Picture_247.jpeg)

При попытке учетной записи получить доступ к файлу (по сети) или папке (FTP-сервер) запускается следующий механизм:

- 1. проверяется наличие файла авторизации (htaccess или ftaccess) в папке, куда запрашивается доступ. Если файл отсутствует, доступ предоставляется:
- $\mathcal{L}$ если файл существует он открывается и по списку проверяется наличие учетной записи, запрашивающей доступ; если отсутствует, в лоступе отказывается:
- 3. если учетная запись присутствует в списке файла авторизации, начинается проверка наличия учетной записи в базе данных. Если учетная запись отсутствует, в доступе отказывается:
- если учетная запись в базе данных есть, выдается окно для ввода  $\overline{4}$ пароля; если введен правильный пароль, доступ предоставляется.

![](_page_51_Figure_2.jpeg)

#### $9.2$ Соединение контроллера с.рСО с **КОМПЬЮТЕРОМ**

Существует два способа соединения контроллера с.рСО с компьютером по сети Ethernet:

1. прямое соединение компьютера с контроллером с.рСО;

 $2.$ сетевое соединение через сервер DHCP

### Прямое соединение компьютера с контроллером с.рСО

Подсоедините один конец сетевого кабеля к порту Ethernet компьютера, а другой конец к любому порту Ethernet контроллера с.рСО. Если светодиод замигает, следовательно, соединение установлено. Порты Ethernet контроллера с.pCO поддерживают технологию Auto MDI-X, поэтому кроссовый кабель не нужен. Соединив кабелем Ethernet компьютер и контроллер, далее следует правильно указать сетевые адреса, принадлежащие одной подсети.

### Пример:

#### Компьютер:

IP-адрес: 192.168.0.2 Маска подсети: 255.255.255.0

### Контроллер с.рСО:

- Одновременно нажмите и удерживайте кнопки Тревога и Ввод в  $\mathbf{1}$ течение 3 секунд, чтобы открыть меню.
- 2. Откройте пункт меню Settings -- > TCP/IP settings: DHCP = OFF и введите адрес в одной подсети с компьютером, например: IP: 192 168 0 1 MASK: 255.255.255 0
- 3. Подтвердите изменения, выбрав update configuration --> Yes

![](_page_51_Picture_17.jpeg)

### Сетевое соединение через сервер DHCP

Перед подключением контроллера с.рСО к локальной сети откройте меню и убедитесь, что DHCP: Оп (по умолчанию).

Далее, подсоедините контроллер с.рСО к локальной сети. Сетевой адрес будет автоматически выдан контроллеру с.pCO сервером DHCP и его можно посмотреть в меню (Settings -->TCP/IP settings).

## 9.3 Соединение по протоколу FTP с аутентификацией

Подключив компьютер к контроллеру с.рСО по сети Ethernet, можно передавать файлы по протоколу FTP. В данном случае используется клиент "FileZilla", который можно бесплатно скачать из Интернета. Порялок лействий<sup>.</sup>

- откройте клиент FileZilla: появится следующее окно;
- введите сетевой адрес (или имя) контроллера с.рСО: имя пользователя  $\mathcal{D}$ --> anonymous, пароль -->"пусто" и выберите вариант "Quic Connect";
- с этой учетной записи можно получить доступ ко всем подсвеченным папкам, потому что в них нет файла "ftaccess": UPGRADE, HTTP, Также можно получить доступ к папке HTTP и папкам внутри нее.

![](_page_51_Picture_26.jpeg)

Примечание: В клиенте Filezilla необходимо сделать следующие настройки:

- Edit->Settings->Connection-> таймаут в секундах = 0
- Edit -> Settings -> Transfers -> максимальная одновременная передача 1

![](_page_51_Figure_30.jpeg)

Puc 9.d

Для доступа к другим папкам потребуется другая учетная запись, которой выданы соответствующие права (см. параграф 9.1).

A Важно: при возникновении ошибок в ходе копирования файлов авторизации и, соответственно, последующем отказе в доступе, эти файлы авторизации можно будет удалить только через прямое подключение к контроллеру через порт USB (для подчиненных устройств).

#### 9.4 Соединение по протоколу НТТР с аутентификацией

В этом параграфе рассказывается о том, как ограничить доступ ко всему веб-интерфейсу или его части. На примере есть созданный вебсайт с несколькими веб-страницами в папке "\ HTTP", веб-страницами администрирования в папке "\HTTP\admin" и пользовательскими страницами в папке "\HTTP\ user". Доступ к веб-страницам администрирования имеют только учетные записи "dave" и "ron", а к пользовательским веб-страницам только учетная запись "bryan". Все три учетные записи имеют право доступа к веб-страницам в папке "\HTTP". Показанные в таблице файлы авторизации создаются и копируются по FTP в соответствующие папки (см. параграф 9.1):

![](_page_52_Picture_83.jpeg)

Введите адрес веб-сервера контроллера с.рСО в адресной строке веб-браузера и появится всплывающее окно, запрашивающее имя пользователя и пароль.

![](_page_52_Picture_84.jpeg)

Рис 9.е

Если имя пользователя/пароль введены правильно, открывается доступ в папку. Например, учетной записи "dave" веб-сервером будет открыт доступ к веб-страницам, и их можно открывать в браузере.

![](_page_52_Picture_10.jpeg)

Рис 9.f

## 10. ВЕБ-СЕРВЕР И ОБЛАЧНЫЕ СЕРВИСЫ ТЕRА

У контроллеров семейства с.рСО есть встроенный веб-сервер, которые можно настраивать под собственные предпочтения. Веб-сервер контроллера с.рСО поддерживает языки программирования HTML и JavaScript. Самостоятельно создаваемые веб-страницы можно копировать в общий раздел файловой системы в папку /НТТР/. Контроллер с.рСО поддерживает некоторые скрипты CGI (Common Gateway Interface), позволяющие создавать динамические вебстраницы с обновляемыми переменными программы управления. Отдельно предлагается комплект "Web kit", предназначенный для простого и быстрого создания веб-страниц для контроллеров с.pCO. В состав комплекта Web kit входят шаблоны HTML-страниц и библиотеки JavaScript для создания динамических веб-страниц (CGI), что позволяет полностью раскрыть весь потенциал веб-сервера контроллера с.рСО. В частности, готовые шаблоны ПОЛХОЛЯТ ЛЛЯ:

- $1.$ вывода содержимого графического терминала pGD1 в окне браузера (pGDWeb, см. параграф 10.3):
- вывода списка общих переменных программы управления (чтение и  $\mathcal{L}$ запись):
- $\overline{z}$ вывод состояния сети с указанием адресов подсоединенных устройств;
- 4. построение графиков по значениям, как в реальном времени, так и по статистическим данным из журнала.

## 10.1 Скачивание и установка комплекта **Web kit**

Комплект "Web kit" можно скачать с сайта ksa.carel.com. Комплект сохраняется в общем разлеле файловой системы контроллера с.рСО:

- $\mathbf{1}$ . извлеките файлы из архива .zip:
- 2. скопируйте файлы в папку /НТТР/ в файловой системе контроллера с.рСО через порт USB (для подчиненных устройств) или по протоколу FTP по сети Ethernet (см. рисунок ниже);
- Отсоедините кабель Usb от порта USB (для подчиненных устройств).  $\overline{z}$

![](_page_53_Figure_13.jpeg)

4. После того как комплект Web kit скопирован в папку /HTTP/, можно открывать веб-страницы в веб-браузере. Достаточно объединить контроллер с.рСО и компьютер одной локальной сетью и ввести в адресной строка браузера сетевой адрес контроллера с.рСО (см. параграф 9.2).

Веб-страницы не зависят от программы управления, загруженной в память контроллера. Они созданы под доработку под конкретную программу управления.

![](_page_53_Picture_16.jpeg)

Рис 10 h

## 10.2 Состав комплекта

![](_page_53_Picture_220.jpeg)

## 10.3 Виртуальный терминал pGD

Виртуальный терминал, в реальном времени показывающий данные, которые выводятся на графическом терминале pGD, подсоединенном к контроллеру с.рСО.

![](_page_53_Figure_22.jpeg)

Рис 10.

![](_page_53_Picture_221.jpeg)

#### Замечания по самостоятельной настройке:

- Виртуальный терминал pGD имеет область из 132 х 64 элементов, каждый размером 3 х 3 пикселя;
- Фоновая область экрана ЖК-дисплея составляет 394 х 198 пикселей;
- Цвет фона черный (RGB 0, 0, 0), цвет области экрана светло-голубой (RGB 106, 188, 231);
- Изображение терминала pGD1 имеет размер 870 х 455, фоновая область начинается в координате (x, y = 238, 128), а заканчивается в координате (x, y = 632, 326);
- Ширина кнопок 27%, высота 20%, 19%, 19%, 19%, 23%: при изменении изображения фоновой области эти пропорции необходимо выдерживаться

По ссылке: /pgd/index.htm см. подробные комментарии по самостоятельной настройке этой страницы.

## 10.4 Таблица переменных

В таблице переменных приведены общие переменные, используемые программой управления. Имя и описания переменных устанавливаются в среде разработки c.suite.

![](_page_54_Picture_2.jpeg)

#### Обозначения

![](_page_54_Picture_208.jpeg)

#### Запись переменных

Порядок действий:

- поставьте галочку в вышеуказанном поле, чтобы включить запись
- введите значение в соответствующем поле;
- нажмите кнопку Set или "Set all selected variables".

## 10.5 График переменной (регистрация данных)

Имя журналов динамически обновляются в памяти контроллера с.рСО при изменении настроек в редакторе (Log editor) в программном модуле c.design. Это значит, что при открытии выпадающего списка журналов, содержимое списка будет обновляться автоматически без необходимости редактирования самой веб-страницы:

- выберите нужный журнал из выпадающего списка в верхней части окна:
- выберите промежуток времени, указав дату/время его начала и конца, или указав в полях справа 'N'-дней/недель, за которые нужны данные;
- нажмите кнопку "Load log data", чтобы загрузить записи журнала и построить по ним график.

Внешний вид графика можно при необходимости изменить мышкой (или просто касаясь экрана, если он сенсорный): увеличить или уменьшить, изменить цвета линий графика, вывести значение переменной в определенной точке графика, вывести дополнительную ось.

В любом момент можно сделать скриншот графика или экспортировать данные в формате CSV.

![](_page_54_Picture_209.jpeg)

### Рис 10 е

Открыв закладку "Live", можно построить график по данным переменных в реальном времени, выбрав нужные переменные из списка.

- Нажмите кнопку "Show/Hide variables", чтобы открыть список переменных (список автоматически обновляется контроллером с.рСО).
- Выберите из списка переменные, которые нужно добавить в график Выберите частоту выборки (в секундах) и промежуток времени (в минутах)
- Нажмите кнопку "Play", чтобы начать сбор данных

Внешний вид этого графика также можно менять непосредственно во время сбора данных.

![](_page_54_Figure_24.jpeg)

## 10.6 Подключение контроллера с.рСО к облачным сервисам tERA

Контроллеры семейства с.рСО могут удаленно подключаться к облачным сервисам от компании Carel под названием tERA. Любой контроллер с.рСО со встроенным портом Ethernet стандартно имеет возможность подключения к облачным сервисам tERa. Для уникальной идентификации каждого контроллера с.рСО в облачном сервисе tERA используется его MAC-адрес. Можно создать собственный частный портал по техническому заданию клиента. Более подробную информацию об облачных сервисах tERA можно получить, обратившись в ближайшее отделение продаж компании Carel.

![](_page_54_Figure_27.jpeg)

#### Регистрация контроллера с.рСО:

Подробнее порядок активации, регистрации и настройки облачных сервисов tERA см. "Краткое руководство по облачным сервисам tERA" (шифр +030222141), которое можно скачать с сайта www.carel.com. При регистрации контроллера с.рСО на сервере tERA потребуются

- слелующие свеления:
- МАС-адрес контроллера с.рСО
- Уникальный идентификатор контроллера с.рСО
- Пароль для доступа к сервисам tERA

Все эти свеления можно посмотреть в меню контроллера с.рСО: INFORMATION -- > pCO INFORMATION (см. рисунок ниже).

![](_page_54_Picture_35.jpeg)

Рис 10.<sub>h</sub>

#### Обновление программного обеспечения контроллера с.рСО через облачный сервис tERA

С портала tERA можно по удаленному соединению обновить программу управления и операционную систему контроллера с.рСО. При этом контроллер должен быть зарегистрирован на портале tERA.

Подробнее см. "Краткое руководство по облачным сервисам tERA" (шифр +030222141), которое можно скачать на сайте www.carel.com.

#### ПРИМЕРЫ 11.

Ниже приведены варианты схем подключения устройств к контроллерам с.рСО и описание дополнительных модулей, требуемых для подключения, в зависимости от оборудования, которым управляет контроллер.

#### Тепловой насос

![](_page_55_Figure_5.jpeg)

![](_page_55_Figure_6.jpeg)

## Прецизионный кондиционер (CCU)

![](_page_55_Figure_8.jpeg)

## Крышный кондиционер

![](_page_55_Figure_10.jpeg)

#### **Холодильная машина с винтовым компрессором**

Существует два варианта управления машиной с двумя контурами хладагента.

**Вариант №1**: 2 контроллера c.pCO Medium и один контроллер c.pCO Medium со встроенным приводом управления электронным ТРВ.

![](_page_56_Figure_5.jpeg)

EEV EEV  $\mathfrak{t}% _{0}^{\ast }=\mathfrak{t}_{0}^{\ast }$ G 曲 C1 NO1 NO2 NO3 C1 C4 NO4 NO5 NO6 C4 C7 NO7 C7 NO8 C8 NC8  $\S$ <u>1920 | 1940 | 1940 | 1940 | 1940 | 1940 | 1940 | 1940 | 1940 | 1940 | 1940 | 1940 | 1940 | 1940 | 1940 | 1940 |</u><br>December | 1940 | 1940 | 1940 | 1940 | 1940 | 1940 | 1940 | 1940 | 1940 | 1940 | 1940 | 1940 | 1940 | 1940 70 UU UU<br>" J127 J128 J25 BMS2 J26 FBus2  $\sqrt{A}$  $\ddot{\phantom{1}}$ ত  $\overline{\mathcal{C}}$ ᆿ  $\overline{\mathbf{u}}$  $\overline{a}$ B S Q B B S A B S B B FieldBus card BMS card max. power Value Value Indiana Indiana Indiana Indiana Indiana Indiana Indiana Indiana Indiana Indiana Indiana Indiana Indiana Indiana Indiana Indiana Indiana Indiana Indiana Indiana Indiana Indiana Indiana Indiana Indiana Indiana In  $\frac{1}{2}$ s = s = 1 = 1 = 8 = 3 G G0 **status RS485 P1 P2 P3 BACnet™ MS/TP GNX + – RS485** 疆 - <sub>다</sub>니다<br>-PCOS004850: PCO10W0WB0: PCO10W0BA0: scheda interfaccia BACnet™ RS485 PCO10000F0<br>schede LON scheda seriale RS485 pCO Web - sch. interfaccia Ethernet™/BACnet™

PGD1\*

**Вариант №2**: 1 контроллер с.pCO Large с внешним приводом EVD Evolution twin.

![](_page_56_Figure_8.jpeg)

### **Холодильная машина со спиральным компрессором**

![](_page_56_Figure_10.jpeg)

## 11.1 Устройства, подключаемые к контроллеру с.рСО

![](_page_57_Picture_39.jpeg)

Ta6. 11.a

## 12. ТЕХНИЧЕСКИЕ ХАРАКТЕРИСТИКИ

## 12.1 Технические характеристики контроллера с.рСО

### Физические характеристики

![](_page_57_Picture_40.jpeg)

Другие характеристики

![](_page_57_Picture_41.jpeg)

![](_page_58_Picture_0.jpeg)

#### **Электрические параметры**

#### Питание

MINI, SMALL, MEDIUM, LARGE, EXTRALARGE: через отдельный защитный трансформатор класса II мощностью 50ВА.

![](_page_58_Picture_354.jpeg)

Важно: контроллер с.pCO со встроенным приводом запитывается от сети переменного тока, а вторичная обмотка силового трансформатора (G0) заземляется. Если порт Ethernet есть и подключен, вторичная обмотка трансформатора (G0) заземляется.

![](_page_58_Picture_355.jpeg)

ойство под напряжением, его нельзя брать в руки

#### **Универсальные входы/выходы U...**

Аналоговые входы, Lmax = 30 м (макс. кол-во)

![](_page_58_Picture_356.jpeg)

Классификация измерительных цепей (IEC EN 61010-1): Категория I

#### Цифровые входы без оптоизоляции

![](_page_58_Picture_357.jpeg)

## Внимание:

- Необходимо обеспечить достаточную токовую защиту активных датчиков (0 1В, 0 10В, 0 20мА, 4 20 мА), запитанных от внешнего источника, во избежание повреждений контроллера. Ток не должен превышать 100 мА.
- Логометрические датчики могут получать питание только от контроллера.
- В момент включения питания универсальные входы/выходы примерно на 500 мс замыкаются на клемму GND до окончания конфигурирования.

![](_page_58_Picture_358.jpeg)

![](_page_59_Picture_1.jpeg)

#### Питание датчиков и графических терминалов

![](_page_59_Picture_338.jpeg)

![](_page_59_Picture_339.jpeg)

#### **Цифровые входы ID... IDH...**

 $|c$ .pCO Small...Extralarge оптоизолированные; c.pCOmini без оптоизоляции

![](_page_59_Picture_340.jpeg)

![](_page_59_Picture_341.jpeg)

переменным током напряжением 230B

#### AN. Важно:

#### c.pCO SMALL, MEDIUM, СО ВСТРОЕННЫМ ПРИВОДОМ, LARGE, EXTRALARGE:

- во избежание электромагнитных наводок не рекомендуется прокладывать кабели датчиков и цифровые сигнальные линии вблизи силовых кабелей и кабелей индуктивных нагрузок. Запрещается прокладывать силовые кабели (включая провода распределительного щитка) в одном кабель-канале с сигнальными кабелями.
- два входа переменного напряжения 230В или переменного/постоянного напряжения 24В клеммного блока J8 (ID13, ID14) или J19 (ID15, ID16) имеют один общий контакт и, следовательно, для них требуется одинаковое напряжения (переменное напряжение 230В или переменное/постоянное напряжение 24В). Между двумя входами предусмотрена стандартная изоляция. Между входами и остальной частью контроллера усиленная изоляция;
- цифровые входы ID1 ID8, ID9 ID12, ID17 и ID18 имеют стандартную изоляцию от остальной части контроллера;
- у входов, рассчитанных на постоянный ток напряжением 24В, контакт + или может подсоединяться к общему контакту;
- внешний контакт, подсоединенный к цифровому входу, должен быть рассчитан на ток не менее 5 мА;

#### c.pCOmini

- во избежание электромагнитных наводок не рекомендуется прокладывать кабели датчиков и цифровые сигнальные линии вблизи силовых кабелей и кабелей индуктивных нагрузок. Запрещается прокладывать силовые кабели (включая провода распределительного щитка) в одном кабель-канале с сигнальными кабелями.
- внешний контакт, подсоединенный к цифровому входу, должен быть рассчитан на ток не менее 5 мА;

#### **Аналоговые выходы Y...**

![](_page_59_Picture_342.jpeg)

### Внимание - c.pCO SMALL, MEDIUM, СО ВСТРОЕННЫМ ПРИВОДОМ, LARGE, EXTRALARGE

• на расстояниях свыше 10 метров используется экранированный кабель с заземленным экраном.

- аналоговый выход постоянного напряжения 0-10В можно включить параллельно с другими выходам этого типа или к внешнему источнику напряжения. Речь идет о высоком напряжении. Правильная работоспособность не гарантируется при подсоединении пускателей со входами напряжения;
- на контакты питания VG-VG0 аналоговых выходов подается такое же напряжение, что и на контакты G-G0: подсоедините G к VG и G0 к VG0. Это распространяется на оба варианта питания: постоянного и переменного напряжения.

#### c.pCOmini

- на расстояниях свыше 10 метров используется экранированный кабель с заземленным экраном.
- аналоговый выход постоянного напряжения 0-10В можно включить параллельно с другими выходам этого типа или к внешнему источнику напряжения. Речь идет о высоком напряжении. Правильная работоспособность не гарантируется при подсоединении пускателей со входами напряжения.

![](_page_60_Picture_0.jpeg)

### **Цифровые выходы NO..., NC...**

![](_page_60_Picture_437.jpeg)

#### c.pCO SMALL, MEDIUM, СО ВСТРОЕННЫМ ПРИВОДОМ, LARGE, EXTRALARGE:

![](_page_60_Picture_438.jpeg)

#### Примечание: У разных моделей контроллеров релейные выходы отличаются.

![](_page_60_Picture_439.jpeg)

## **Внимание:**

• Если для нагрузки требуется более сильный ток, используйте внешнее твердотельное реле. для питания внешних нагрузок используется тот же источник питания, что и для контроллера pCO (подсоединяется к контактам G/G0); источник питания всегда должен быть отдельным и не использоваться для питания других устройств (например, пускателей, катушек и др.);

• Для удобства электромонтажа группы цифровых выходов имеют два общих полюса;

• Убедитесь, что ток, проходящий через общие контакты, не превышает номинального тока каждого отдельного контакта, а именно 8A.

(\*) класс 2.

#### **Последовательные порты** (контакты +/- подсоединяются экранированной витой парой сечением AWG 20-22)

![](_page_60_Picture_440.jpeg)

(\*): есть обе модели; (\*\*): порт J26 настраиваемый: см. пункт 3.2.

![](_page_60_Picture_16.jpeg)

Примечание: В производственных/жилых помещениях на расстояниях свыше 10 метров применяется экранированный кабель с заземленным экраном.

В бытовых условиях (EN 55014) независимо от длины кабеля терминал и контроллер без привода клапана соединяются экранированным последовательным кабелем с заземлением экрана по обоим концам кабеля.

![](_page_61_Picture_406.jpeg)

### c.pCOmini

Выход управления клапаном с униполярным двигателем

![](_page_61_Picture_407.jpeg)

#### c.pCO: Модели с приводом управления электронным ТРВ

### Совместимые клапаны CAREL: E\*V\*\*\*\*

![](_page_61_Picture_408.jpeg)

#### Соответствие стандартам

![](_page_61_Picture_409.jpeg)

#### Разъемы контроллера c.pCO

#### Электрические характеристики используемых соединительных разъемов

![](_page_61_Picture_410.jpeg)

#### Сечение кабелей и размер AWG

![](_page_61_Picture_411.jpeg)

![](_page_63_Picture_0.jpeg)

### Штаб-квартира компании CAREL INDUSTRIES

Via dell'Industria, 11 - 35020 Brugine - г. Падуя (Италия) Тел. (+39) 049.9716611 - Факс (+39) 049.9716600 e-mail: carel@carel.com - www.carel.com

Agenzia / Агентство: